#### Digital Painting: Adding Text

| National Curriculum<br>Use technology purposefully to create, organise, store, manipulate<br>Aim<br>To add text to a digital painting.                | and retrieve digital content.                                                                                                    | Lesson Duration<br>It is estimated that<br>this lesson will take<br>approximately 60<br>minutes. |  |  |  |  |
|----------------------------------------------------------------------------------------------------|----------------------------------------------------------------------------------------------------|--------------------------------------------------------------------------------------------------|--|--|--|--|
| Success Criteria<br>I can select the Text tool.<br>I can write a word or sentence on a digital painting.<br>I can format the colour and font of text. | <b>Key Vocabulary</b><br>Paint, text, font, tool, icon, word, sentence, format, colour, bold, italic, underline, strikethrough, size.                                                                                                    |                                                                                                  |  |  |  |  |
| Resources<br>Lesson Pack<br>PC devices, such as laptops, Chromebooks and/or tablets.                                                                  | PreparationAdding Text Lesson Presentation (Google Version) - as requiredAdding Text Lesson Presentation (Microsoft Version) - as requiredWe advise you choose the presentation that fits with the painting<br>software you are using.Knowledge OrganiserDifferentiated Adding Text Activity Prompt Cards - one per child.<br>We advise you choose the prompt cards that fits with the painting<br>software you are using.Create a Monster Word Mat - as requiredMicrosoft Paint or PaintZ - we recommended using the painting<br>software that is compatible with your chosen device. |                                                                                                  |  |  |  |  |

**Prior Learning:** After completing the previous lesson, children should be familiar with using the appropriate tools, within a painting, software, to amend their work.

#### Learning Sequence

| <b>Remember It:</b> Using the Lesson Presentation, ask children to explain what Molly could do to remove the mistake on her digital painting. Children then need to look at the displayed digital painting and explain to their partner how it was created, using the knowledge and vocabulary learnt from the previous lessons.         |  |
|----------------------------------------------------------------------------------------------------|--|
| <b>Knowledge Organiser:</b> Display the <b>Knowledge Organiser</b> to the class. As a class, highlight any words from the key vocabulary section that the children recognise. Can children discuss with their partner what those highlighted words mean?                                                                                 |  |
| <b>Text Around Us:</b> Use the Lesson Presentation to discuss what text children see around them. Discuss why this text has been used.                                                                                                    |  |
| Adding Text to Paintings: Use the Lesson Presentation to discuss the digital paintings. Look at the text added onto the digital painting examples and discuss why it has been used.                                                                                                    |  |
| Adding Text: Use the Lesson Presentation to discuss adding text to a digital painting and model how to add text in the painting area.<br>Give children time to explore adding text. Children should try to write their name in the painting area.                                                                                        |  |
| <b>Formatting the Text:</b> Use the Lesson Presentation to explain what formatting text is and different ways text can be formatted. Then, model how to format the text. Show children how to change the Font family and size of the text. Then, model how to format the text using the Bold, Italic, Underline and Strikethrough tools. |  |
| Give children time to explore the different ways they can format the text. Children should try to write their name using different formats.                                                                                                    |  |
| Can children use a combination of different text formats when writing their name?                                                                                                    |  |

|                                                                                                    | <ul> <li>Changing the Text Colour: Use the Lesson Presentation to model how to change the colour of the text.</li> <li>Give children time to explore changing the colour of the text. Children should try to write their name in different colours.</li> <li>Can children change the colour and format of the text?</li> <li>Time to Explore: Using the Lesson Presentation, the differentiated Adding Text Activity Prompt Cards and the</li> </ul>                                                                                                    |  |  |  |  |  |
|----------------------------------------------------------------------------------------------------|----------------------------------------------------------------------------------------------------|--|--|--|--|--|
|                                                                                                    | <ul> <li>skills explored in the lesson already, children should paint their own monster picture and add relevant text.</li> <li>Children should give their monster a name using the Text tool and then format the text by changing the Font family and colour of the text to red.</li> <li>The prompt card provides instructions alongside icons to support the children in completing this task.</li> <li>Children in completing this task.</li> <li>Children may wish to use the accompanying Create a Monster Word Mat to help with their sentences.</li> </ul> |  |  |  |  |  |
| Time to Share: Using the Lesson Presentation, children will need to work in pairs to challenge each other to<br>demonstrate the skills they have learnt in the lesson. Encourage children to give each other tasks to complete on<br>their device. |                                                                                                    |  |  |  |  |  |
| Exploreit                                                                                                    |                                                                                                    |  |  |  |  |  |

Nameit: Ask the children to use the painting software to write a list of names of the children in the class. Format the text so that each name looks different.

Labelit: The children should open up a previous digital painting they have completed. Can the children add text to this painting by giving it a label or writing a sentence about it?

Writeit: Children should use the painting software to create their own story book. They could paint a picture for each page of the story book and add text to tell the story.

**Assessment Notes:** 

#### **Disclaimer:**

#### **External Links:**

This resource contains links to external websites and/or external apps. Please be aware that the inclusion of any link in this resource should not be taken as an endorsement of any kind by Twinkl of the linked website and/or app, or any association with its operators. You should also be aware that we have no control over the availability of the linked pages and/or apps. If the link is not working, please let us know by contacting TwinklCares and we will try to fix it although we can assume no responsibility if this is the case. We are not responsible for the content of external sites and/or external apps.

#### **Disclaimers**

We hope you find the information on our website and resources useful.

#### Animations

This resource has been designed with animations to make it as fun and engaging as possible and would therefore be best viewed in PowerPoint, as using other presentation software may cause the misplacement of text and other formatting issues.

To view the content in the correct formatting, please open the presentation in PowerPoint and view it in 'slide show mode'. This takes you from desktop to presentation mode. To enter slide show mode, go to the **Slide Show** menu tab and select either **From Beginning** or **From Current Slide**.

You may wish to delete this slide before beginning the presentation.

#### **Disclaimers**

We hope you find the information on our website and resources useful.

#### Links to External Websites

This resource contains links to external websites. Please be aware that the inclusion of any link in this resource should not be taken as an endorsement of any kind by Twinkl of the linked website or any association with its operators. You should also be aware that we have no control over the availability of the linked pages. If the link is not working, please let us know by contacting TwinklCares and we will try to fix it although we can assume no responsibility if this is the case. We are not responsible for the content of external sites.

You may wish to delete this slide before beginning the presentation.

# **Computing**Digital Painting

Computing | Digital Painting | Adding Text | Lesson 5

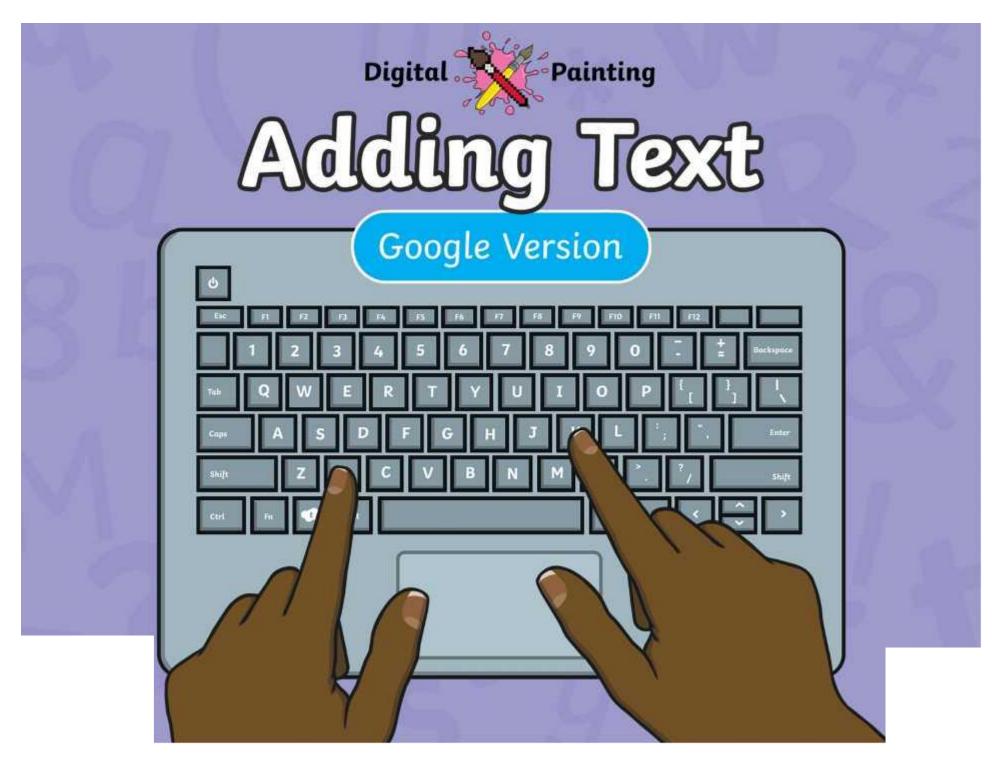

#### Meet Quizby!

# Can you spot me in the Lesson Presentation?

> 7

The questions that appear will help you to think about the key learning throughout the lesson.

#### Aim

• To add text to a digital painting.

## **Success Criteria**

I can select the Text tool.

- I can write a word or sentence on a digital painting.
- I can format the colour and font of text.

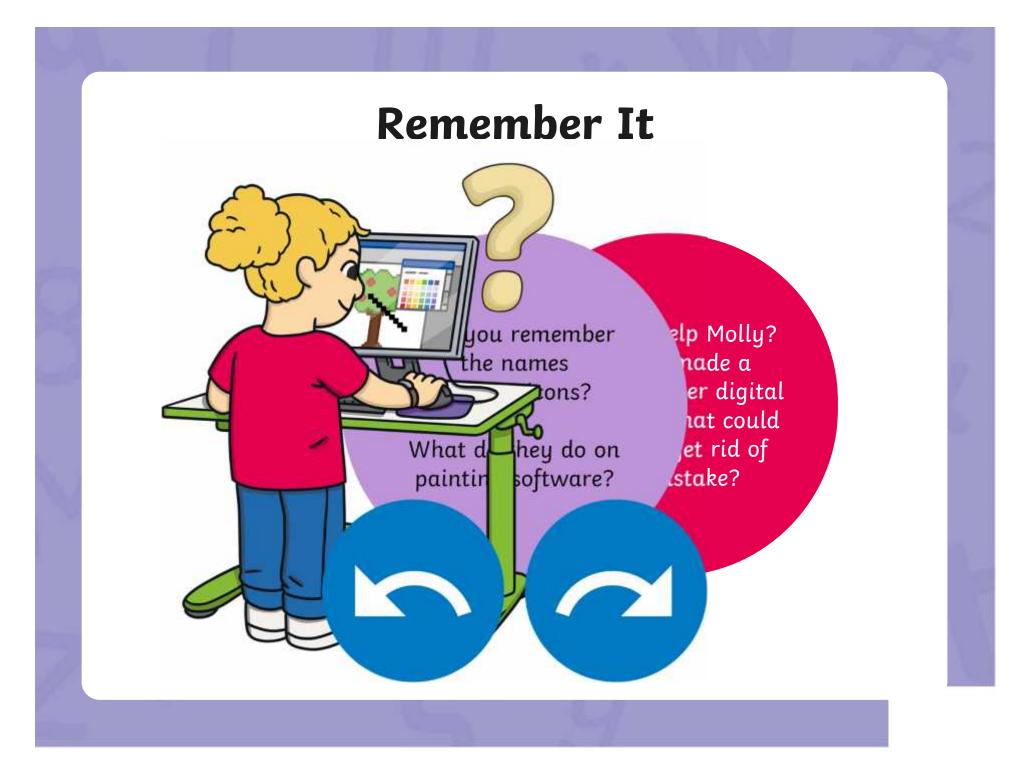

### **Remember It**

Look at this digital painting. Explain to your partner how you think it was created on the painting software.

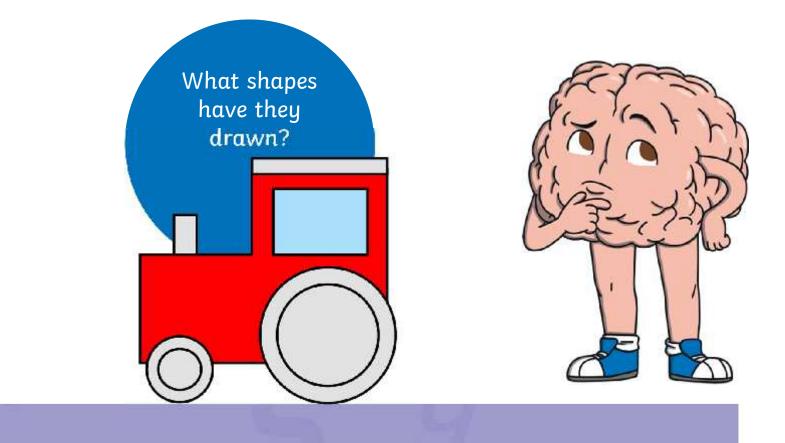

## **Knowledge Organiser**

Look at the key vocabulary.

What words do you recognise from last lesson?

Can you tell your partner what the words mean?

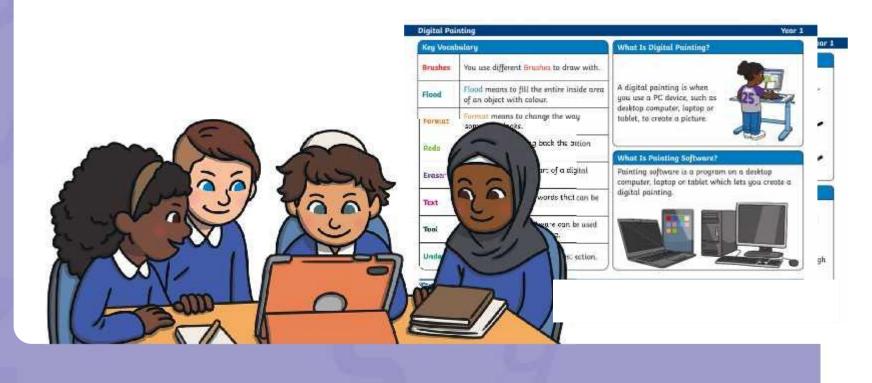

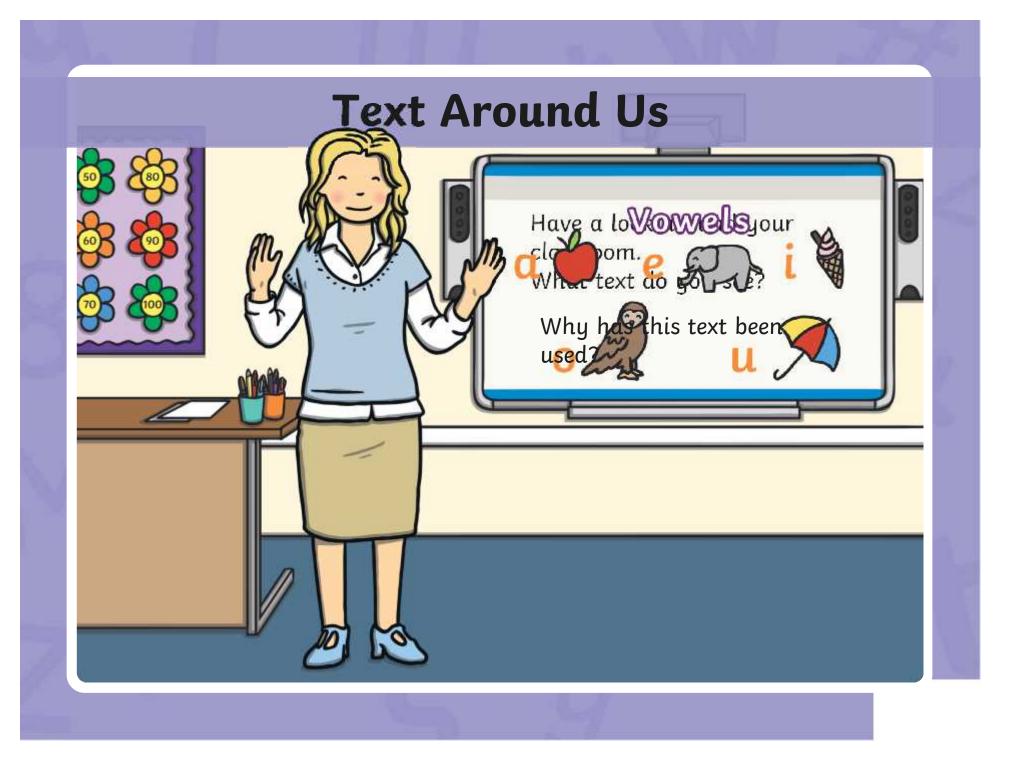

# **Adding Text to Paintings**

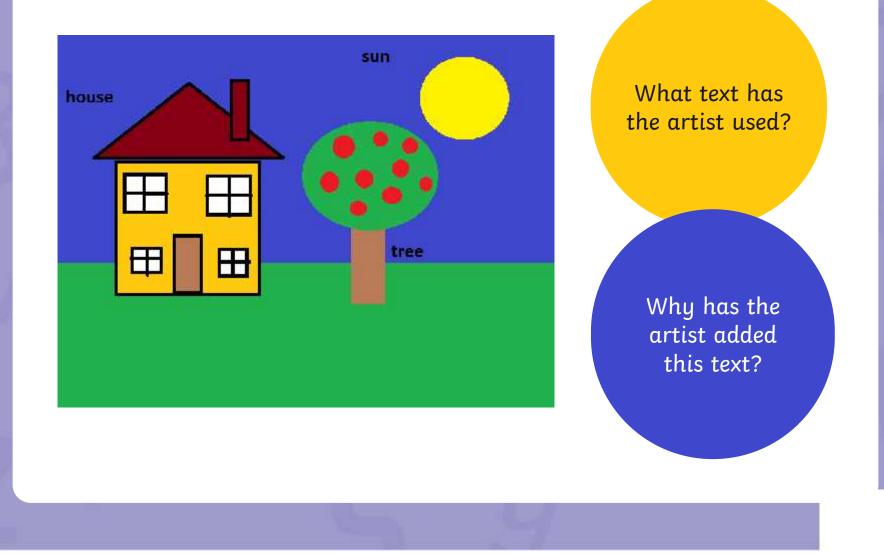

## **Adding Text to Paintings**

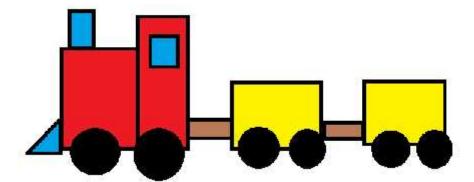

Once upon a time, there was a red train. The red train has lots of important jobs to do. What text has the artist used?

Why has the artist added this text?

# Adding Text

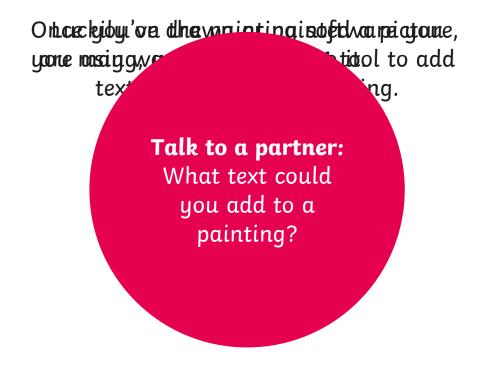

You could add a title, labels or write sentences.

| Adding Text           |                 |  |                                                                                 |  |  |  |
|-----------------------|-----------------|--|---------------------------------------------------------------------------------|--|--|--|
| We are now going to l | earn how to add |  | e painting area.<br><b>Text</b> tool.                                           |  |  |  |
|                       |                 |  | Click where you<br>would like the<br>text to appear<br>on the painting<br>area. |  |  |  |
|                       |                 |  | Type in<br>your text.                                                           |  |  |  |
|                       |                 |  |                                                                                 |  |  |  |

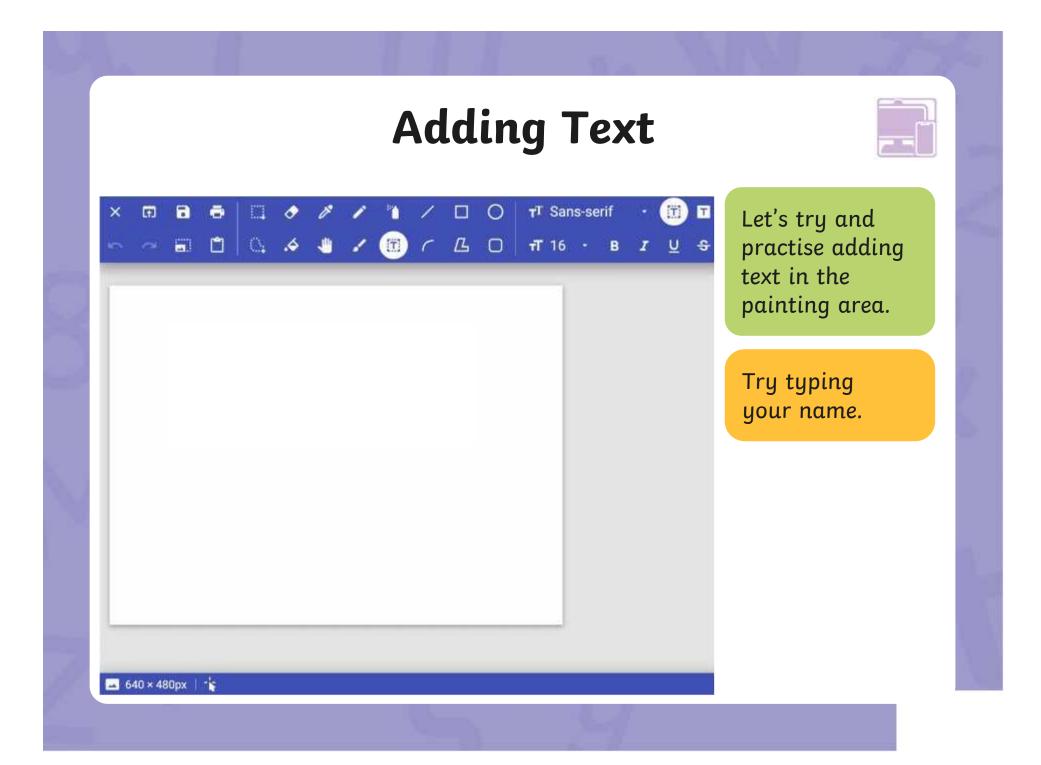

The painting software allows us to change the way the text looks.

Ť

T Sans-serif

The font is the w text looks. There

Survey We can also derline the text, tke it **bold**. make

When the **Text** tool is selected, another set of text tools will appear. These tools will allow you to format the text.

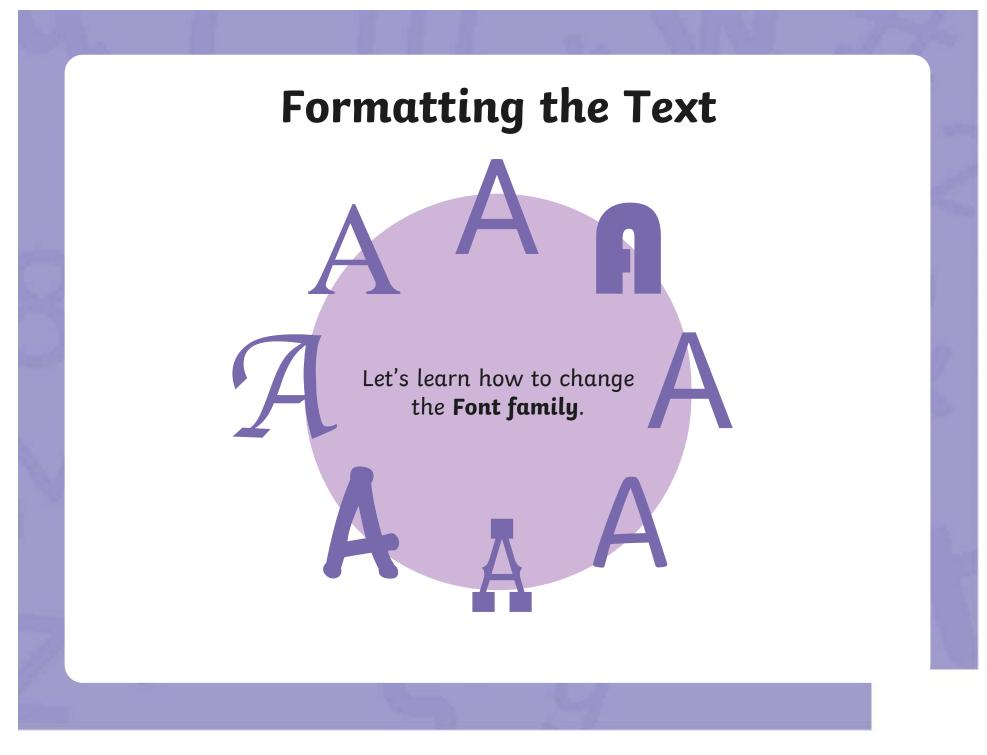

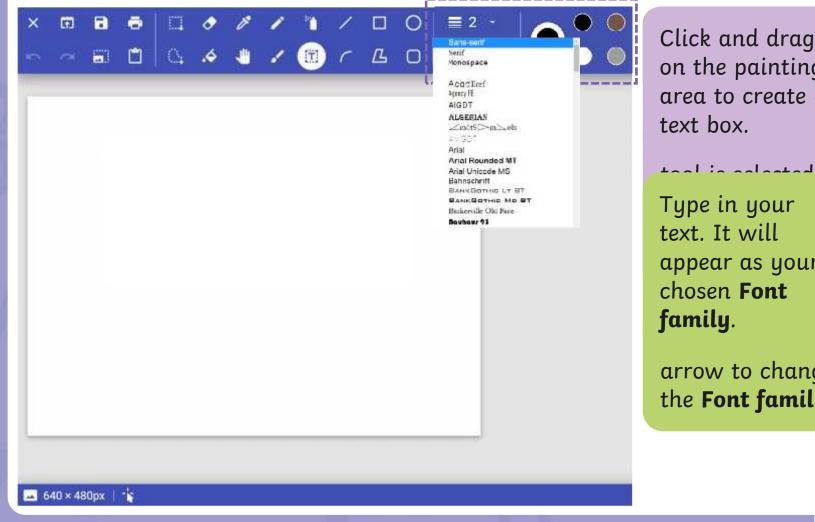

Click and drag on the painting area to create a text box.

Type in your text. It will appear as your chosen **Font** family.

arrow to change the Font family.

Let's learn how to change the **Font size**.

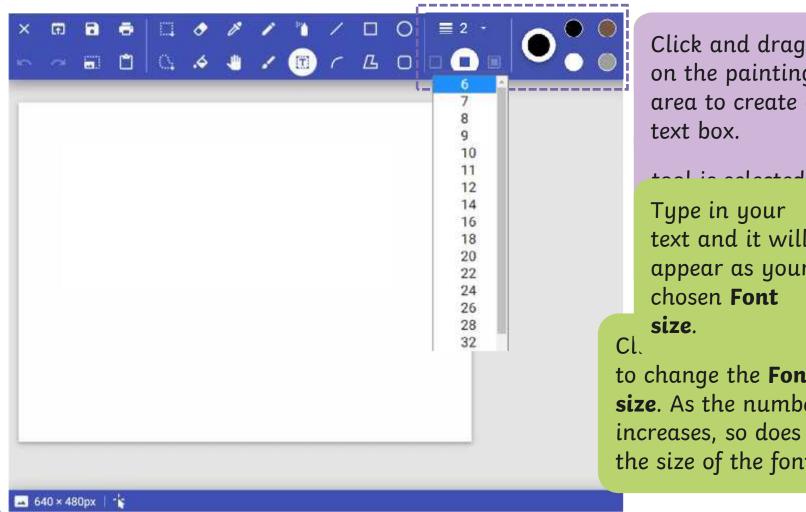

Click and drag on the painting area to create a text box.

Type in your text and it will appear as your chosen **Font** size.

to change the **Font size**. As the number increases, so does the size of the font.

Let's look at how to make text bold,

#### Strikethrough

will draw a line through the middle of the text.

| ×          | Ð       | •    | • |   |          |   |   |   |   |   | T Sans-serif |  |
|------------|---------|------|---|---|----------|---|---|---|---|---|--------------|--|
| 5          | a       |      | ۵ | 0 | <b>.</b> | 4 | 1 | r | Д | D | тт 16 - В    |  |
| -          |         |      |   |   |          |   |   |   |   |   | -            |  |
|            |         |      |   |   |          |   |   |   |   |   |              |  |
|            |         |      |   |   |          |   |   |   |   |   |              |  |
|            |         |      |   |   |          |   |   |   |   |   |              |  |
|            |         |      |   |   |          |   |   |   |   |   |              |  |
|            |         |      |   |   |          |   |   |   |   |   |              |  |
|            |         |      |   |   |          |   |   |   |   |   |              |  |
|            |         |      |   |   |          |   |   |   |   |   |              |  |
|            |         |      |   |   |          |   |   |   |   |   |              |  |
| _          |         |      |   |   |          |   |   |   |   |   |              |  |
|            |         |      |   |   |          |   |   |   |   |   |              |  |
| <b>—</b> 6 | 40 × 48 | 30px | * |   |          |   |   |   |   |   |              |  |

Click and drag on the painting area to create a text box.

Type in your text and it will

tool is calacted

appear as your chosen text format.

Bold, Italic, Underline or Strikethrough.

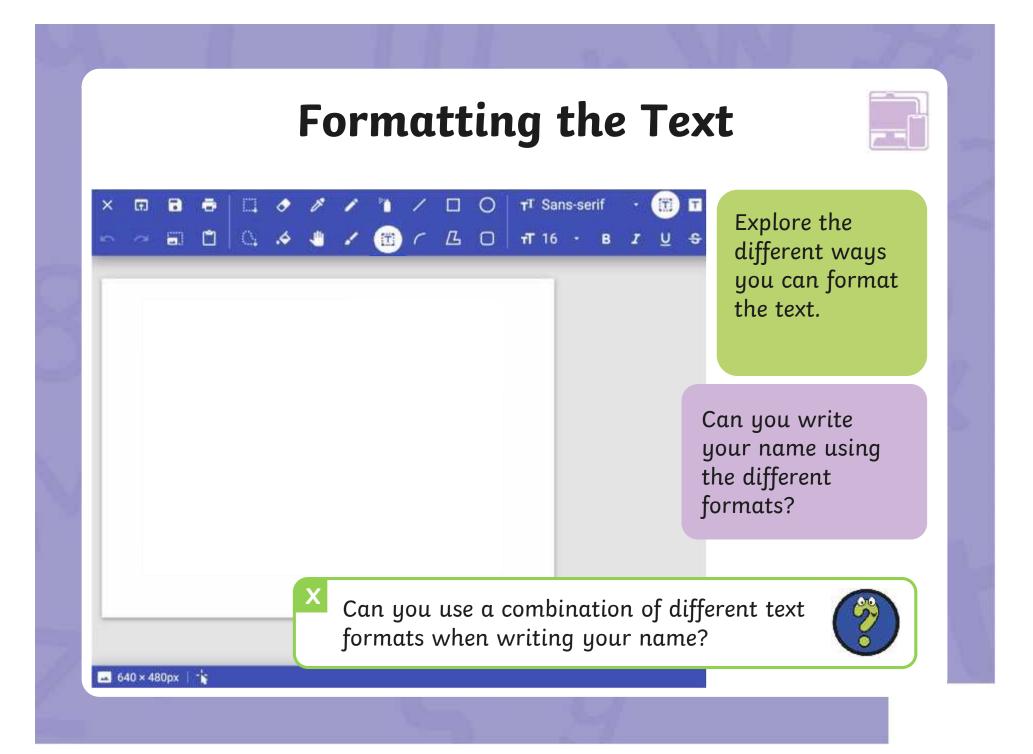

## **Changing the Text Colour**

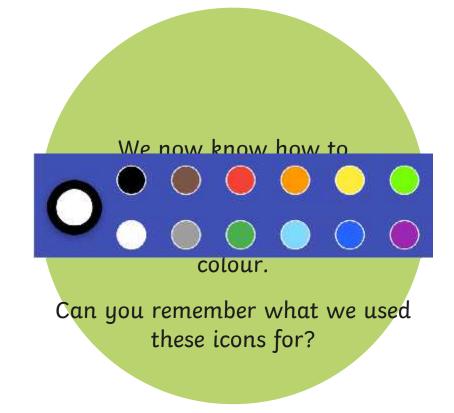

## **Changing the Text Colour**

🔲 🔘 🖬 Sans-serif

 □
 □
 ✓
 ✓
 □
 □
 □
 □
 □
 □
 □
 □
 □
 □
 □
 □
 □
 □
 □
 □
 □
 □
 □
 □
 □
 □
 □
 □
 □
 □
 □
 □
 □
 □
 □
 □
 □
 □
 □
 □
 □
 □
 □
 □
 □
 □
 □
 □
 □
 □
 □
 □
 □
 □
 □
 □
 □
 □
 □
 □
 □
 □
 □
 □
 □
 □
 □
 □
 □
 □
 □
 □
 □
 □
 □
 □
 □
 □
 □
 □
 □
 □
 □
 □
 □
 □
 □
 □
 □
 □
 □
 □
 □
 □
 □
 □
 □
 □
 □
 □
 □
 □
 □
 □
 □
 □
 □
 □
 □
 □
 □
 □
 □
 □
 □
 □
 □
 □
 □
 □
 □
 □
 □
 □
 □
 □
 □
 □
 □
 □
 □
 □
 □
 □
 □
 □<

Click on the **Text** tool.

Click on a colour of your choice.

Type in your text. It will appear as your chosen colour.

🛶 640 × 480px 👘

🖬 🖬 🖶 🛄 🛷 🧨

100%

# **Changing the Text Colour**

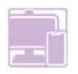

|                   | $\begin{array}{c ccccccccccccccccccccccccccccccccccc$ |  |  |  |
|-------------------|-------------------------------------------------------|--|--|--|
| Your name         | Explore changing<br>the colour of the text.           |  |  |  |
| Your name         | Can you write your name in different colours?         |  |  |  |
| Your name         |                                                       |  |  |  |
| X 640 × 480px   5 | Can you change the colour and format of the text?     |  |  |  |
|                   |                                                       |  |  |  |

## **Time to Explore**

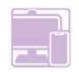

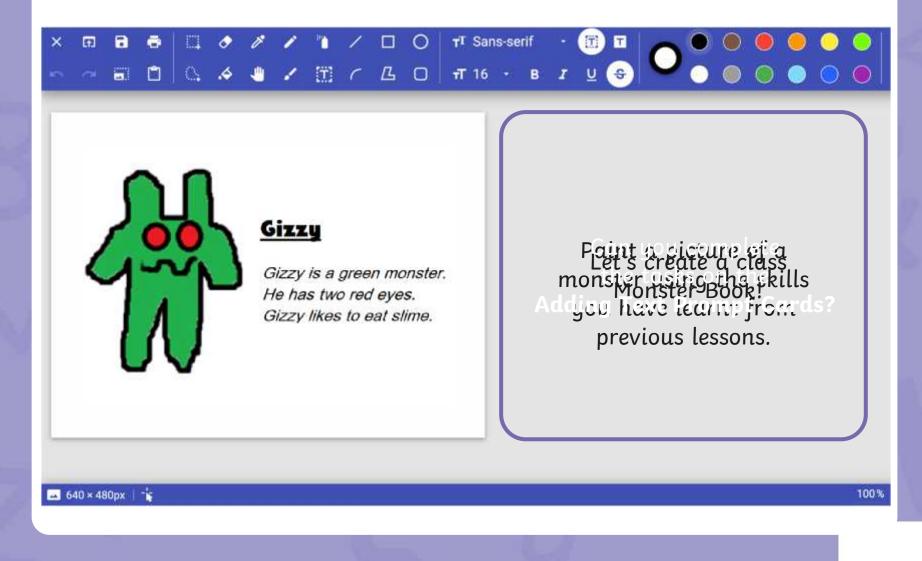

#### **Time to Share**

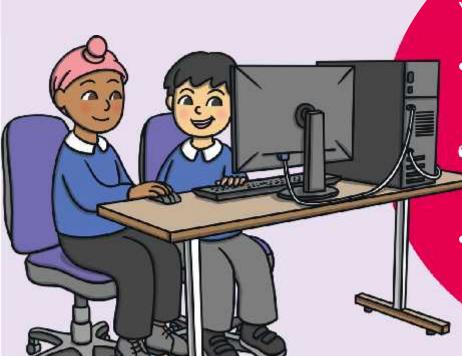

#### You could ask:

 CWPybintgpirthendame of chollengevariteothemta? remember and
 denconstratefohmakilhettext to
 yourgerlegget so far.

 Can you change the colour of the text?

#### Aim

• To add text to a digital painting.

## **Success Criteria**

I can select the Text tool.

- I can write a word or sentence on a digital painting.
- I can format the colour and font of text.

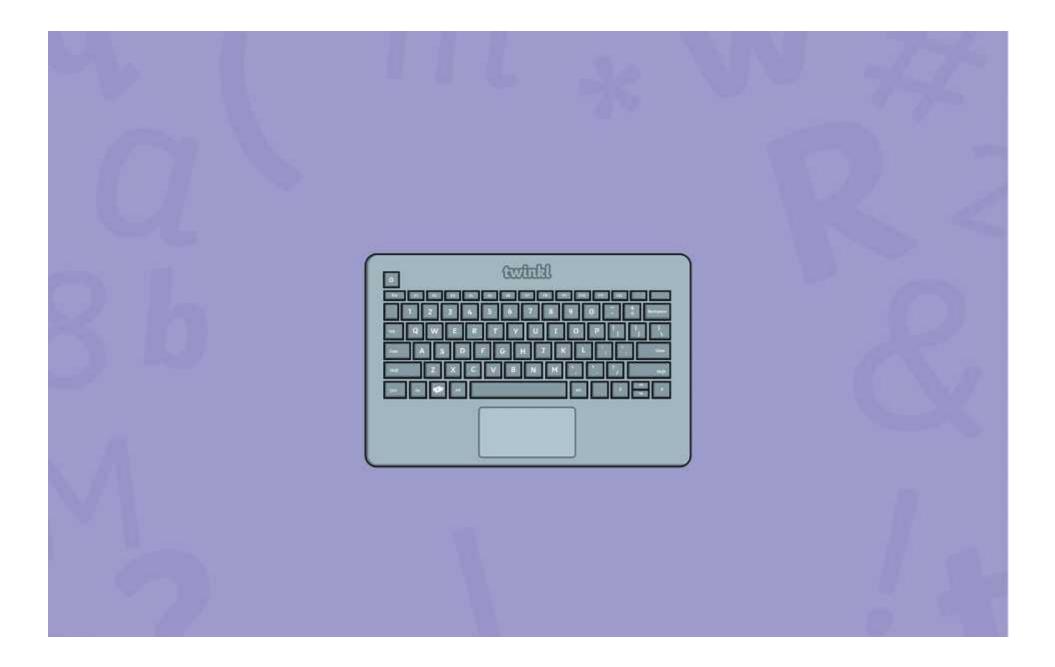

#### **Disclaimers**

We hope you find the information on our website and resources useful.

#### Animations

This resource has been designed with animations to make it as fun and engaging as possible and would therefore be best viewed in PowerPoint, as using other presentation software may cause the misplacement of text and other formatting issues.

To view the content in the correct formatting, please open the presentation in PowerPoint and view it in 'slide show mode'. This takes you from desktop to presentation mode. To enter slide show mode, go to the **Slide Show** menu tab and select either **From Beginning** or **From Current Slide**.

You may wish to delete this slide before beginning the presentation.

#### **Disclaimers**

We hope you find the information on our website and resources useful.

#### Links to External Websites

This resource contains links to external websites. Please be aware that the inclusion of any link in this resource should not be taken as an endorsement of any kind by Twinkl of the linked website or any association with its operators. You should also be aware that we have no control over the availability of the linked pages. If the link is not working, please let us know by contacting TwinklCares and we will try to fix it although we can assume no responsibility if this is the case. We are not responsible for the content of external sites.

You may wish to delete this slide before beginning the presentation.

# **Computing**Digital Painting

Computing | Digital Painting | Adding Text | Lesson 5

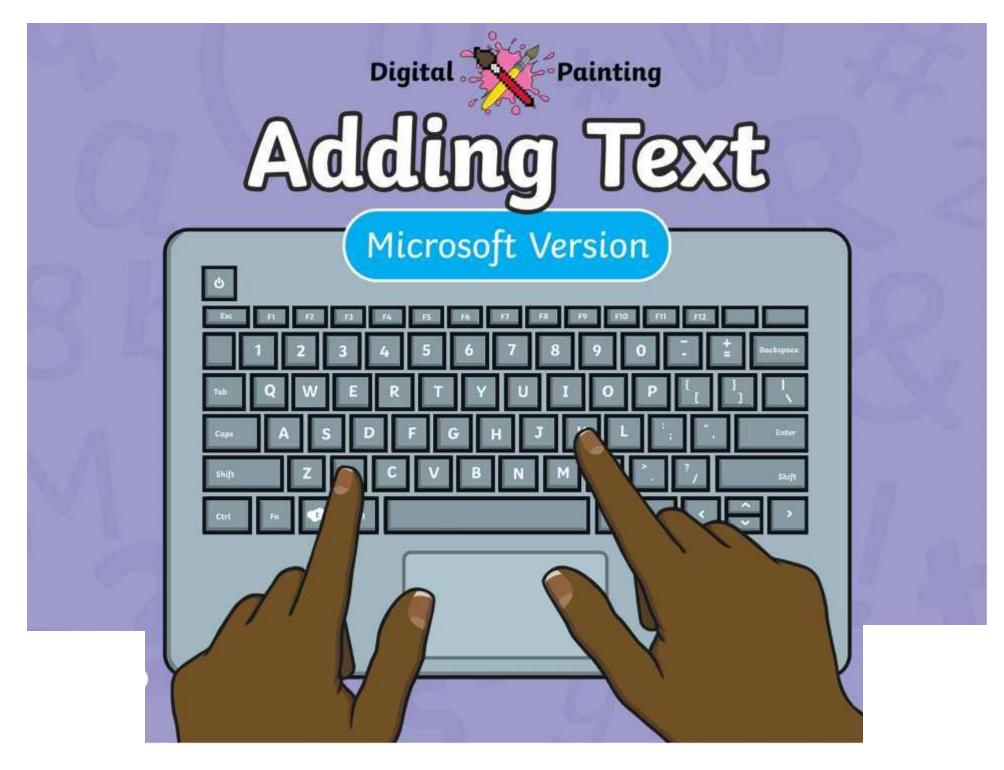

### Meet Quizby!

# Can you spot me in the Lesson Presentation?

> 00

The questions that appear will help you to think about the key learning throughout the lesson.

### Aim

• To add text to a digital painting.

### **Success Criteria**

I can select the Text tool.

- I can write a word or sentence on a digital painting.
- I can format the colour and font of text.

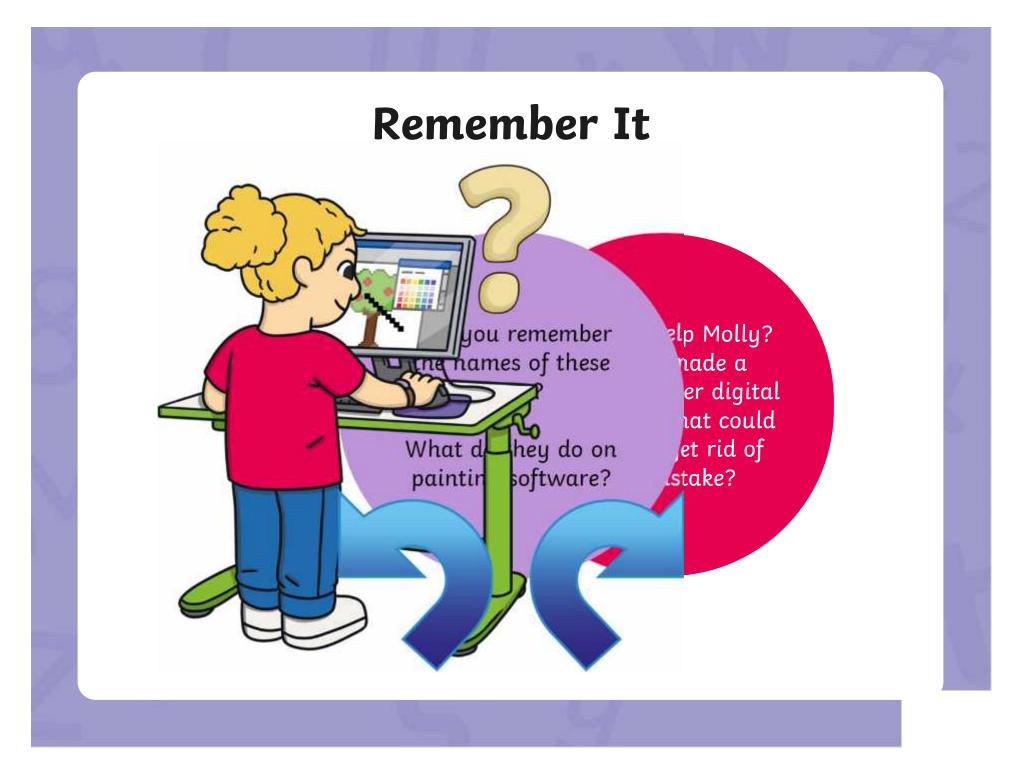

### **Remember It**

Look at this digital painting. Explain to your partner how you think it was created on the painting software.

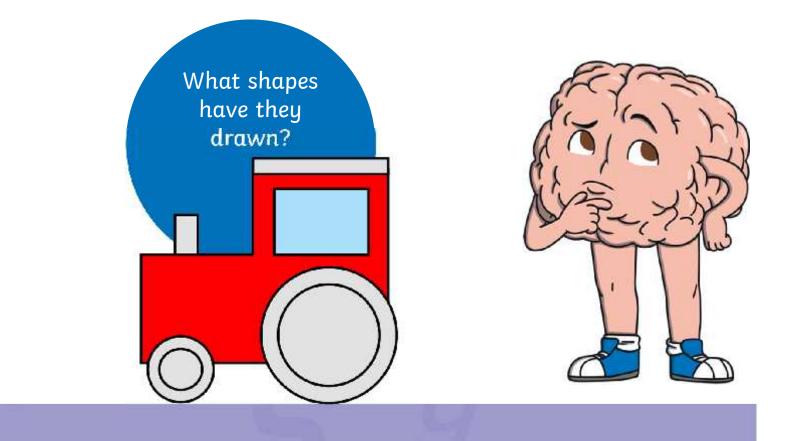

### **Knowledge Organiser**

Look at the key vocabulary.

What words do you recognise from last lesson?

Can you tell your partner what the words mean?

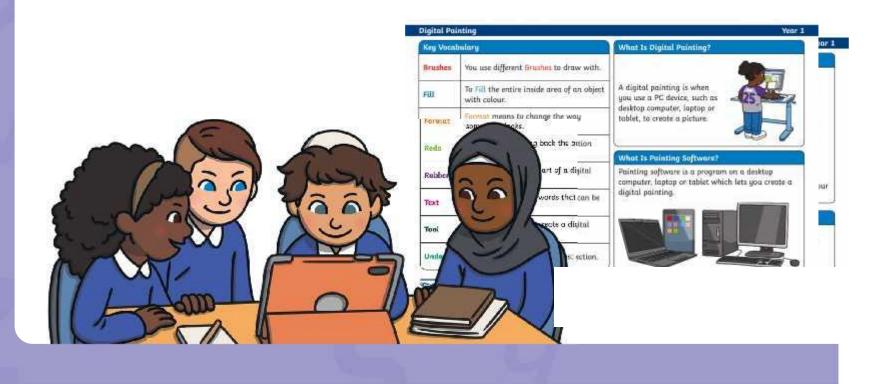

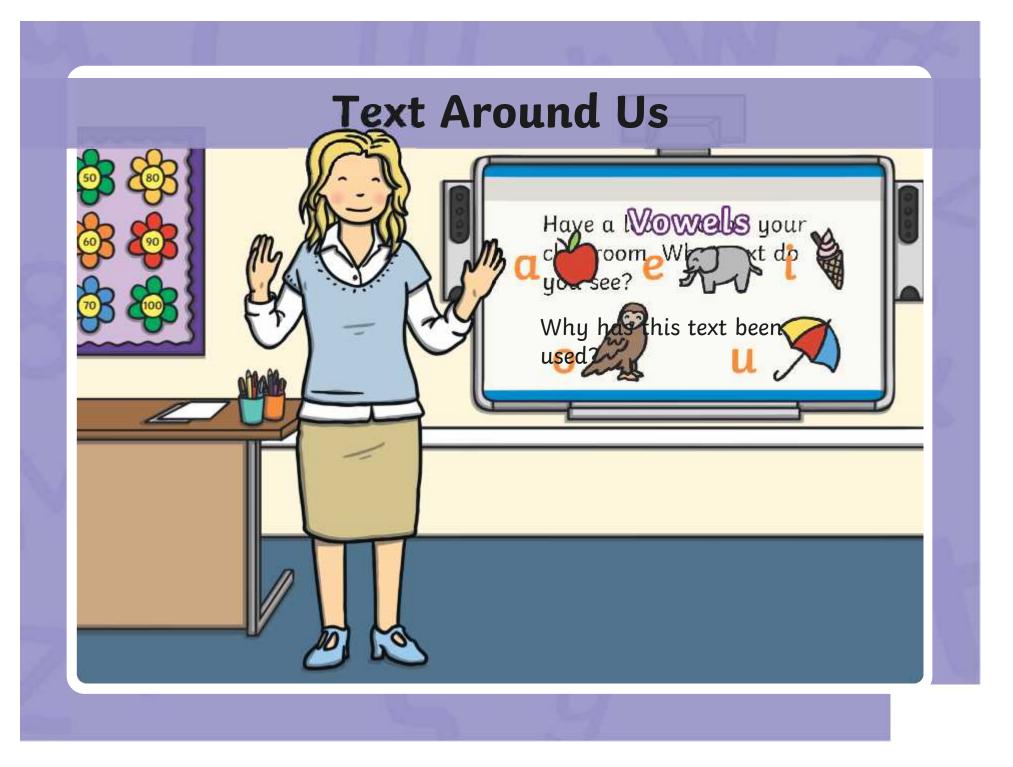

# **Adding Text to Paintings**

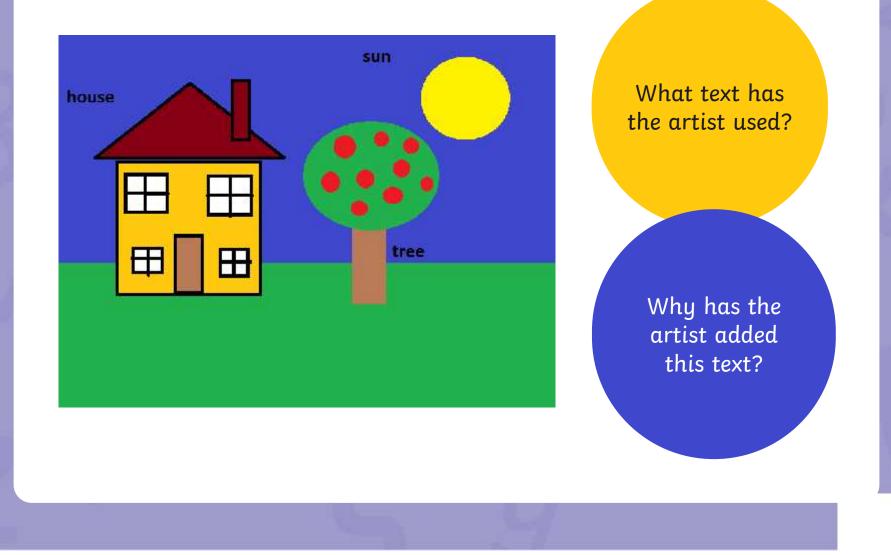

### **Adding Text to Paintings**

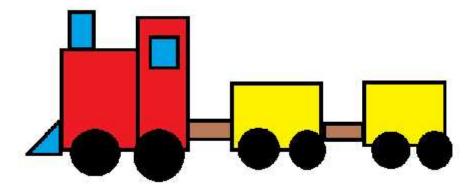

Once upon a time, there was a red train. The red train has lots of important jobs to do. What text has the artist used?

Why has the artist added this text?

### **Paint Software**

Click on the version of Windows you are using on your PC device.

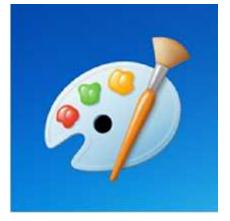

Windows 10

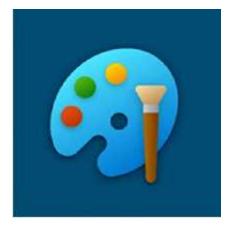

Windows 11

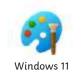

On certified 've a theoremion tip gist of the paintage, are ousing, you and noused text to olito add text to your digital painting.

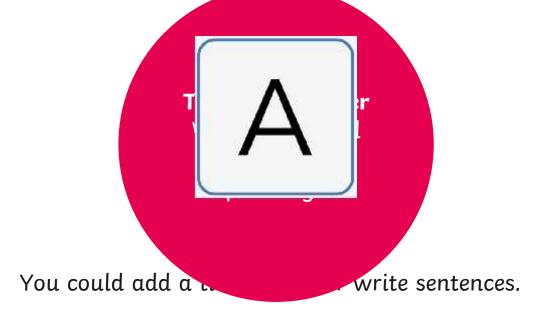

| View B 2 C                                                      | ling Text                                                            | Window     |  |  |  |  |
|-----------------------------------------------------------------|----------------------------------------------------------------------|------------|--|--|--|--|
| We are now going to learn how to add text in the painting area. |                                                                      |            |  |  |  |  |
| Tepbeant image Anter Shapes                                     | N X ∑ S (=) = = □ Background fit<br>Click on the<br>Text tool.       |            |  |  |  |  |
|                                                                 | Click where<br>would like to<br>text to appe<br>on the pain<br>area. | che<br>ear |  |  |  |  |
|                                                                 | Type in you<br>text.                                                 | .r         |  |  |  |  |

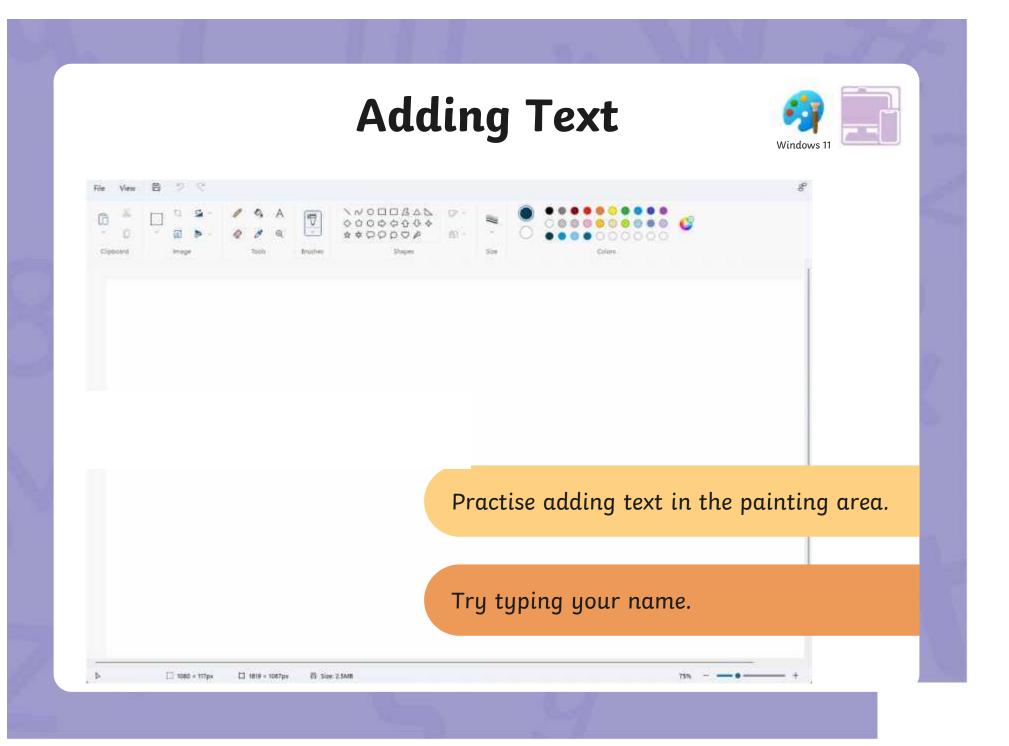

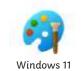

The painting software allows us to change the way the text looks. This is called formatting the text.

The font is the way text looks. There are lots of different styles of fonts.

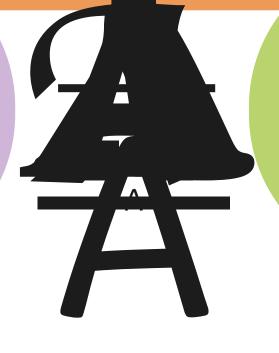

We can also <u>underline</u> the text, make it **bold**, make it *italic* or draw a line through it.

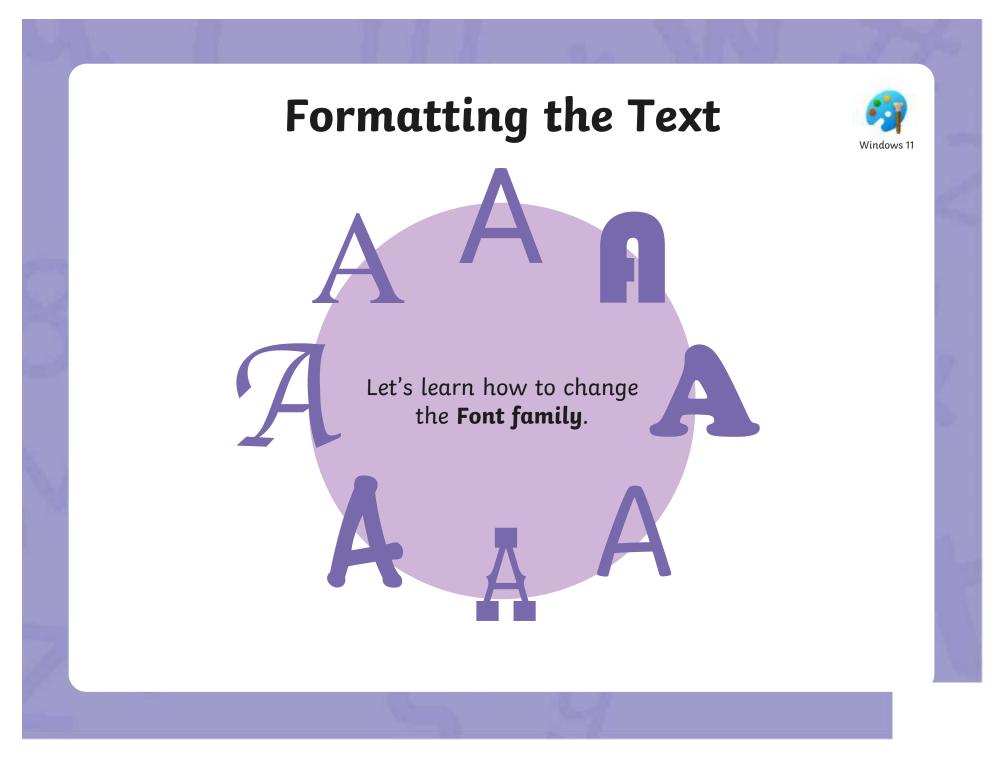

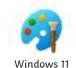

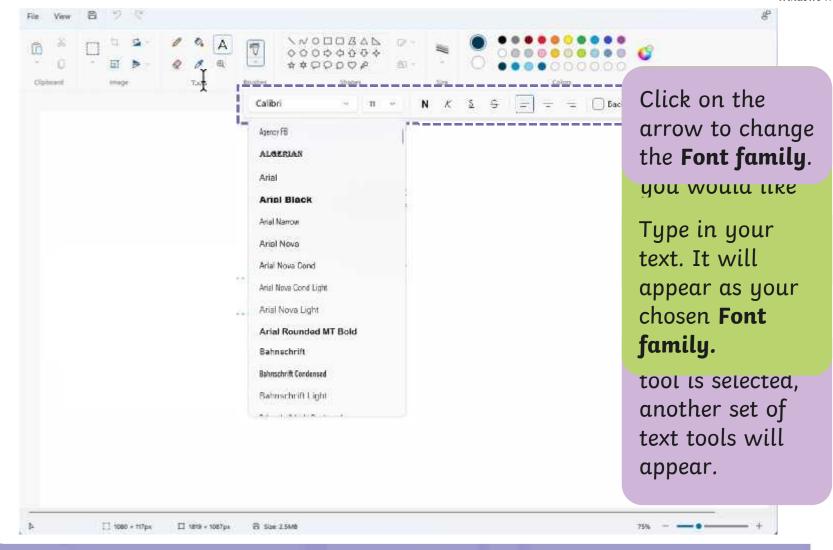

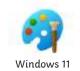

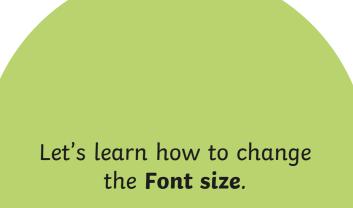

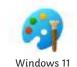

|                                    |      | e 6                    |
|------------------------------------|------|------------------------|
| obeaut erage Turk <u>Anabra Sh</u> |      | Click on the           |
| L                                  | - B  | arrow to chang         |
|                                    | 9    | the <b>Font size</b> . |
|                                    | 1.0  | As the number          |
|                                    | 12   | increases, so          |
|                                    | 16   | does the size of       |
|                                    | - 18 | the font.              |
|                                    | * 22 |                        |
|                                    | 24   | Type in your           |
|                                    | 28   | text. It will          |
|                                    | 36   | appear as your         |
|                                    | 48   | chosen <b>Font</b>     |
|                                    |      | size.                  |
|                                    |      |                        |

Let's look at how to make text bold, Windows 1

### Strikethrough

will draw a line through the middle of the text.

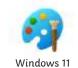

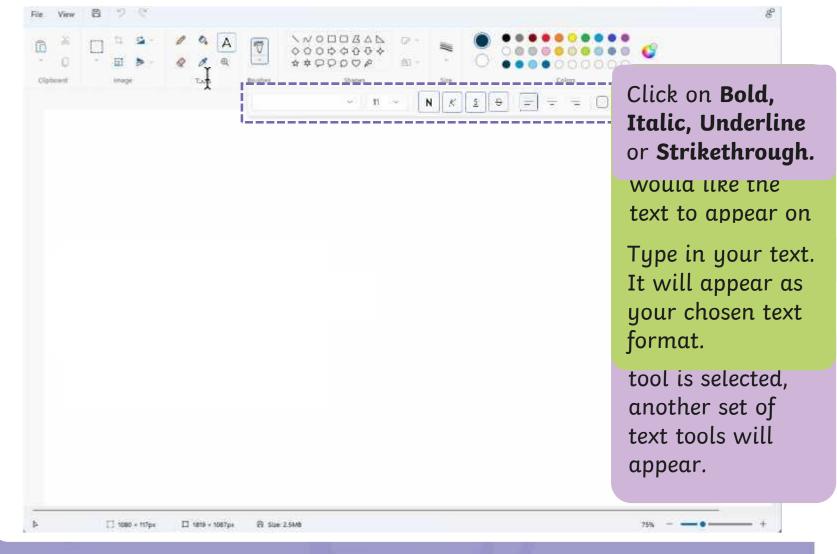

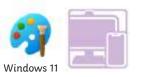

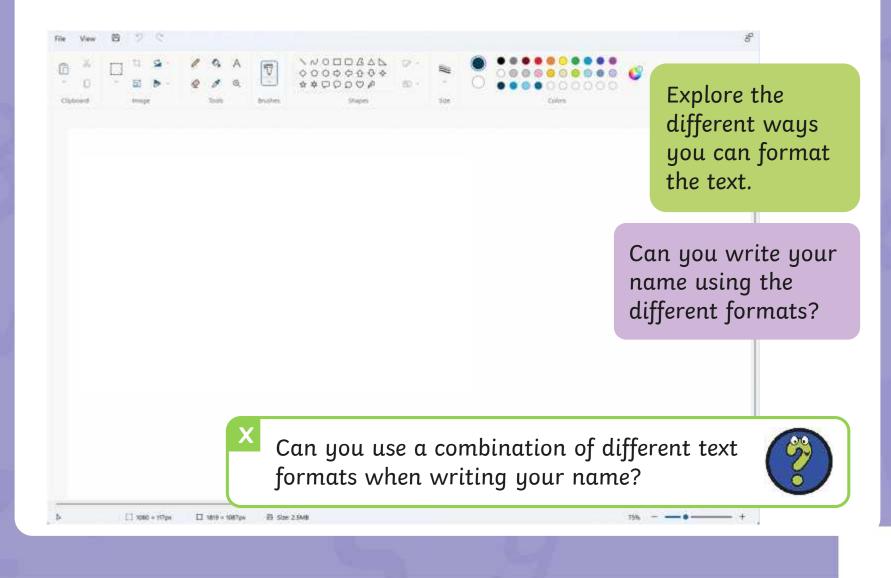

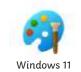

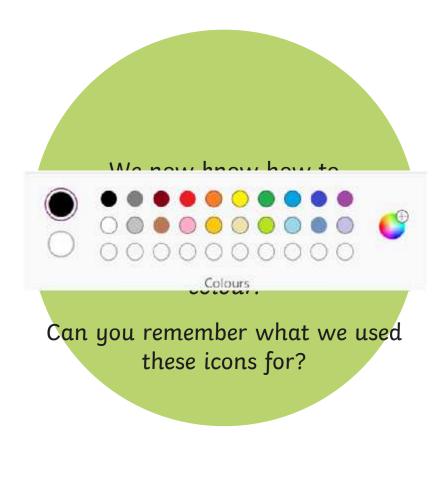

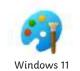

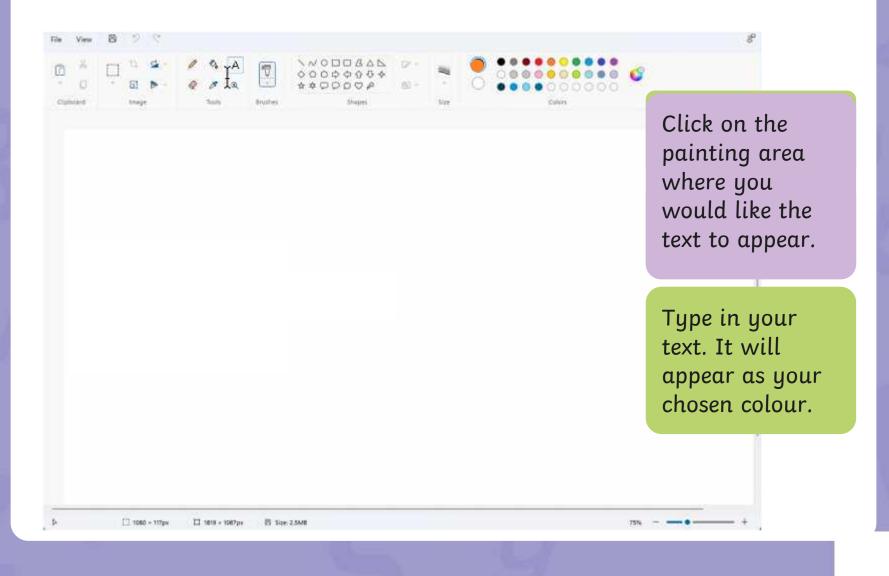

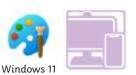

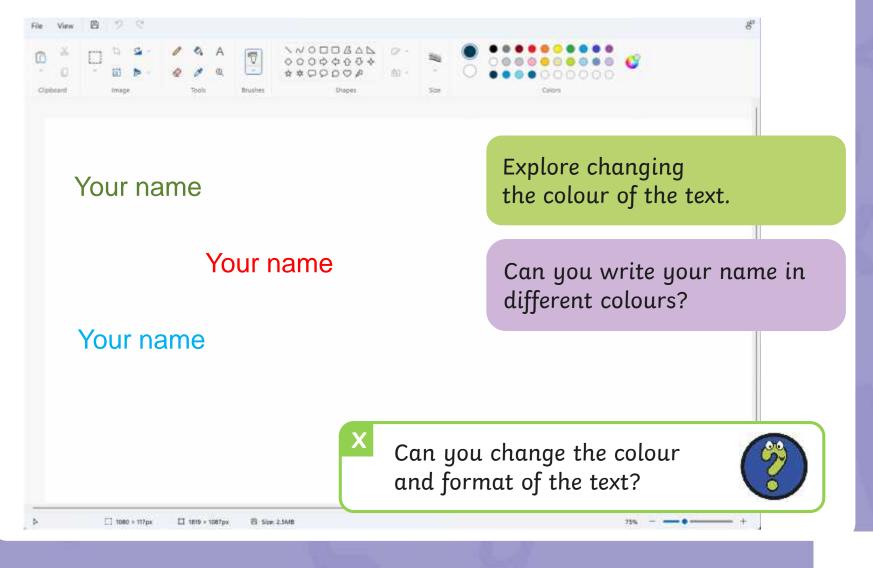

### **Time to Explore**

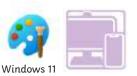

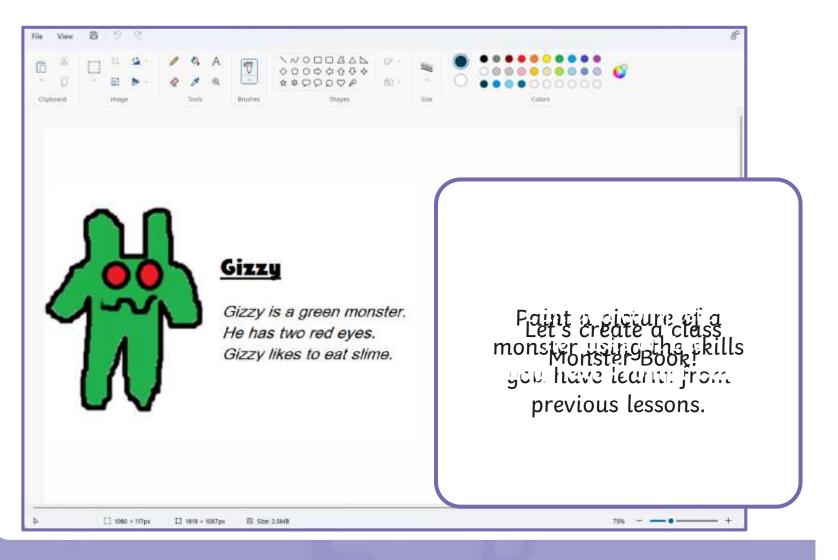

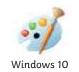

Once you've drawn or painted a picture, you may want to add text to it.

> **Talk to a partner** What text could you add to a painting?

You could add a

write sentences.

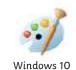

| ste<br>Clipboard | B I U abo<br>Font | Background | Colour<br>1 2 | Colours | <b>Text</b> tool.                                                               |
|------------------|-------------------|------------|---------------|---------|---------------------------------------------------------------------------------|
|                  |                   |            |               |         | Click where you<br>would like the<br>text to appear<br>on the painting<br>area. |
|                  |                   |            |               |         | Type in your<br>text.                                                           |

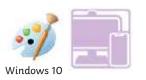

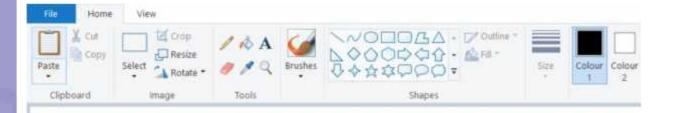

ractise adding text in the painting area.

Try typing your name.

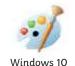

The painting software allows us to change the way the text looks.

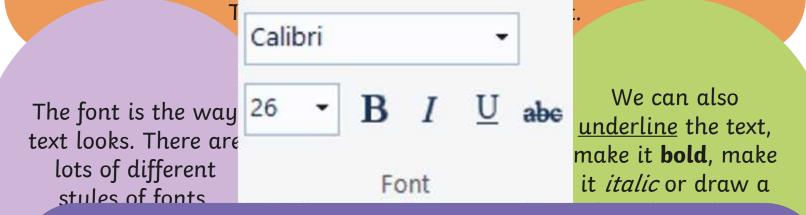

When the **Text** tool is selected, another set of text tools will appear. These tools will allow you to format the text.

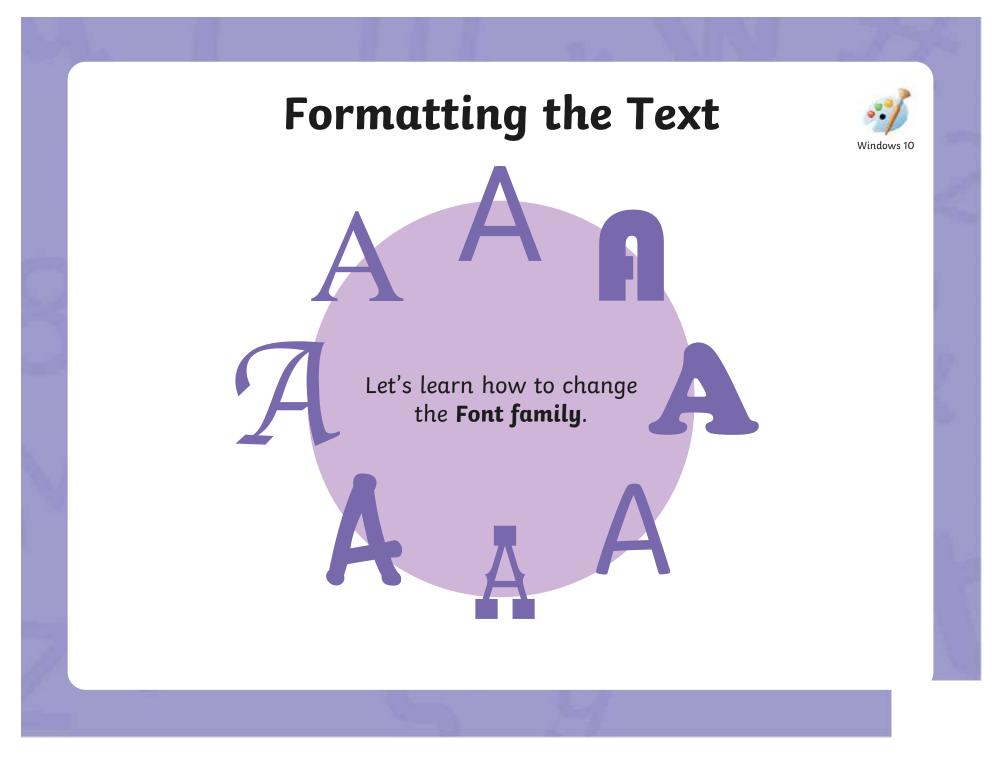

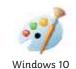

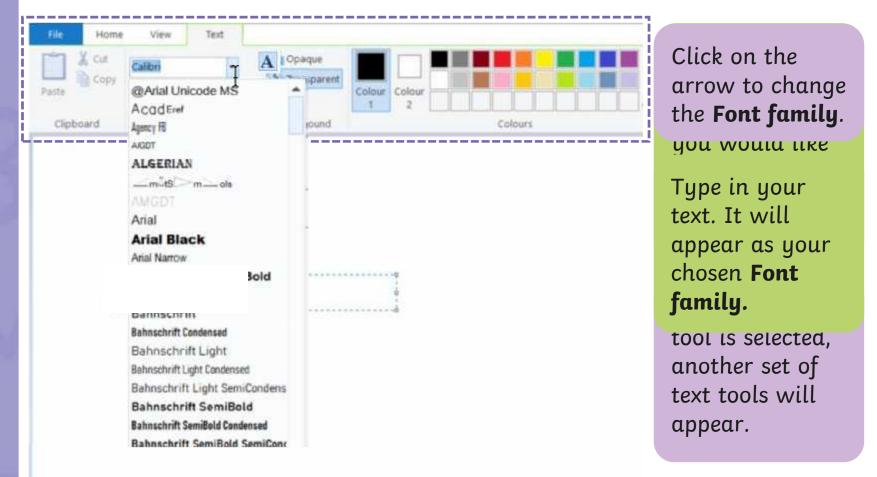

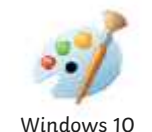

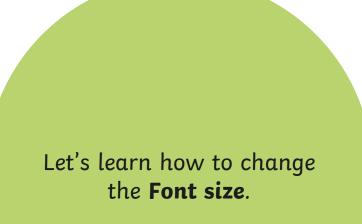

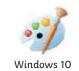

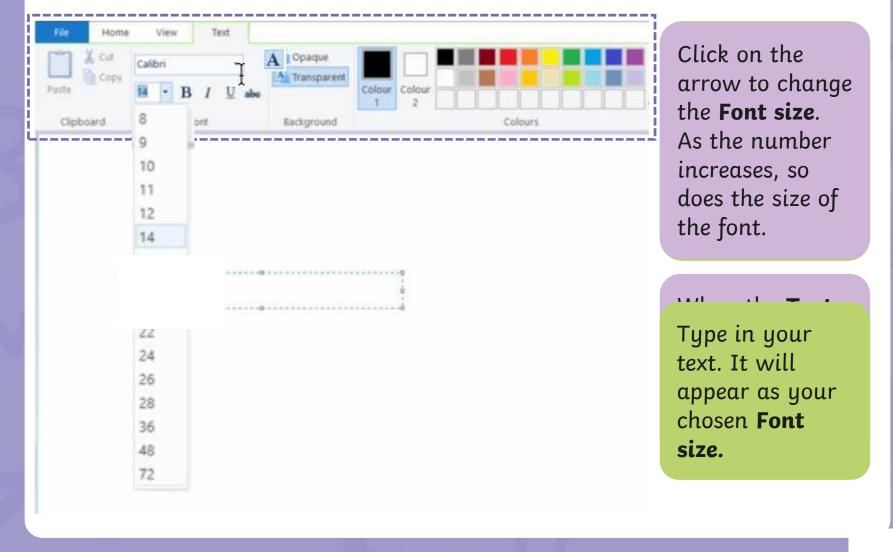

Let's look at how to make text bold,

Windows 10

### Strikethrough

will draw a line through the middle of the text.

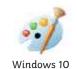

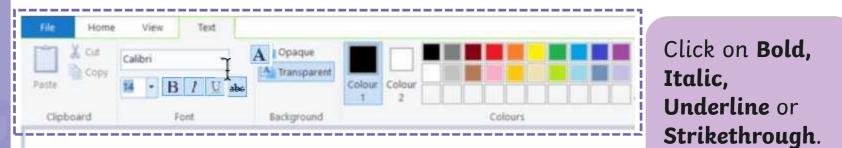

Type in your text. It will appear as your chosen text format.

LILL LUAL LU

anotner set of text tools will appear.

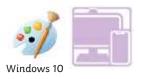

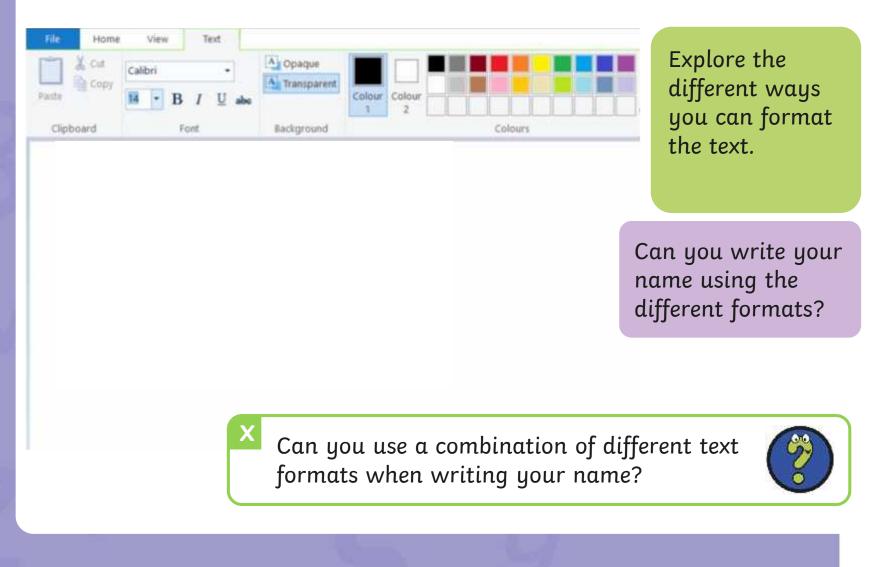

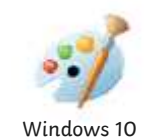

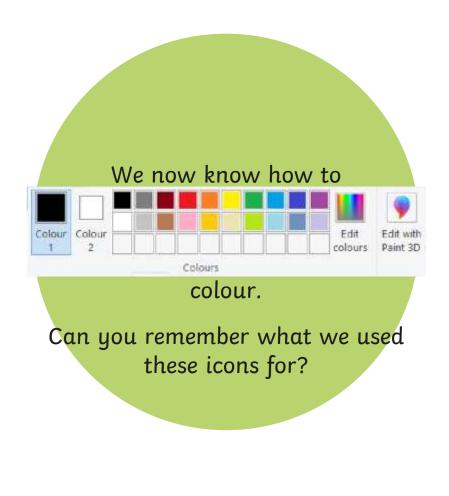

# **Changing the Text Colour**

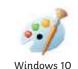

| File Home  | View Text |             |                 |              |
|------------|-----------|-------------|-----------------|--------------|
| X cu       | Calibri   | A Opaque    |                 | Click on the |
| Paste Copy | B / U abo | Transparent | Colour Colour 2 | painting are |
| Clipboard  | Font      | Background  | Colours         | where you    |

painting area where you would like the text to appear.

Type in your text. It will appear as your chosen colour.

# Changing the Text Colour

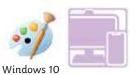

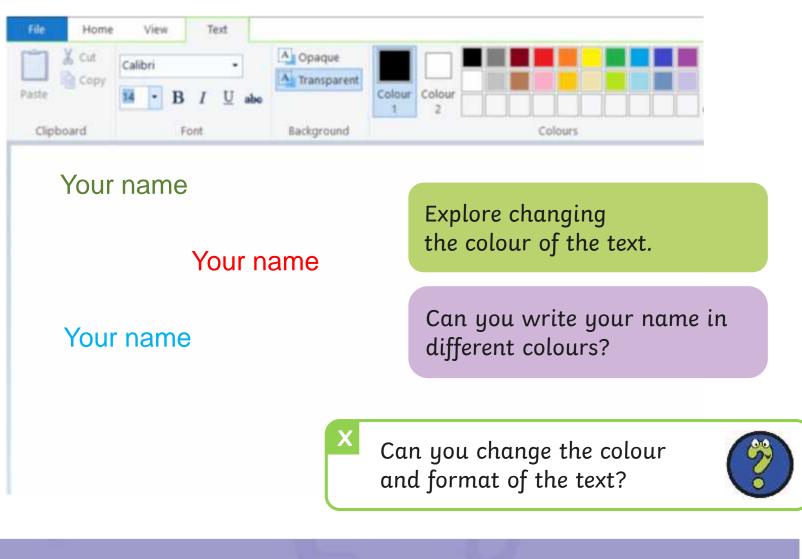

## **Time to Explore**

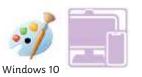

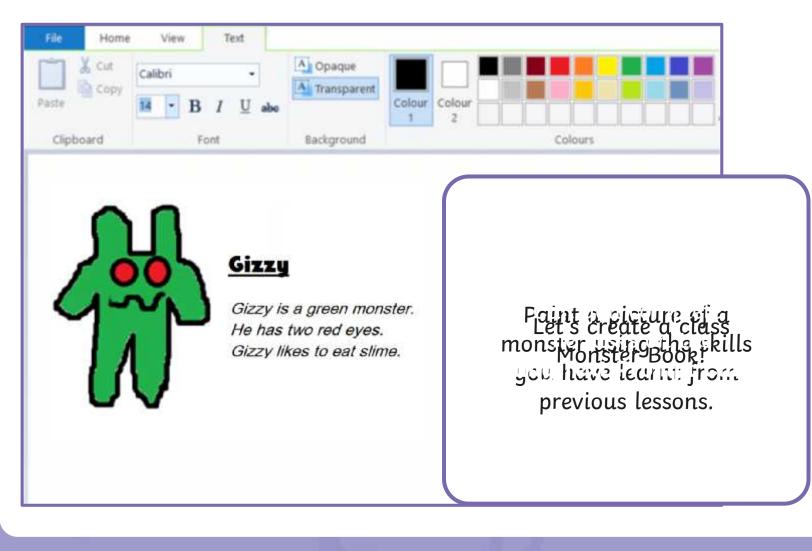

## **Time to Share**

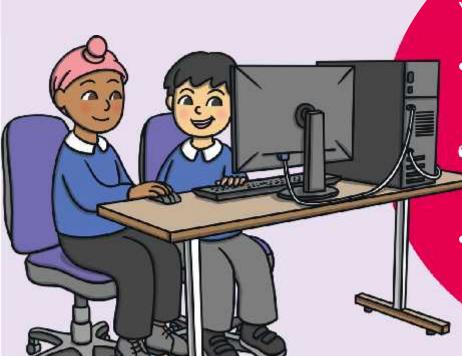

#### You could ask:

 CWPybintgpirthendame of chollengevariteothemta? remember and
 denconstratefohmakilhettext to
 yourgerlegget so far.

 Can you change the colour of the text?

## Aim

• To add text to a digital painting.

## **Success Criteria**

I can select the Text tool.

- I can write a word or sentence on a digital painting.
- I can format the colour and font of text.

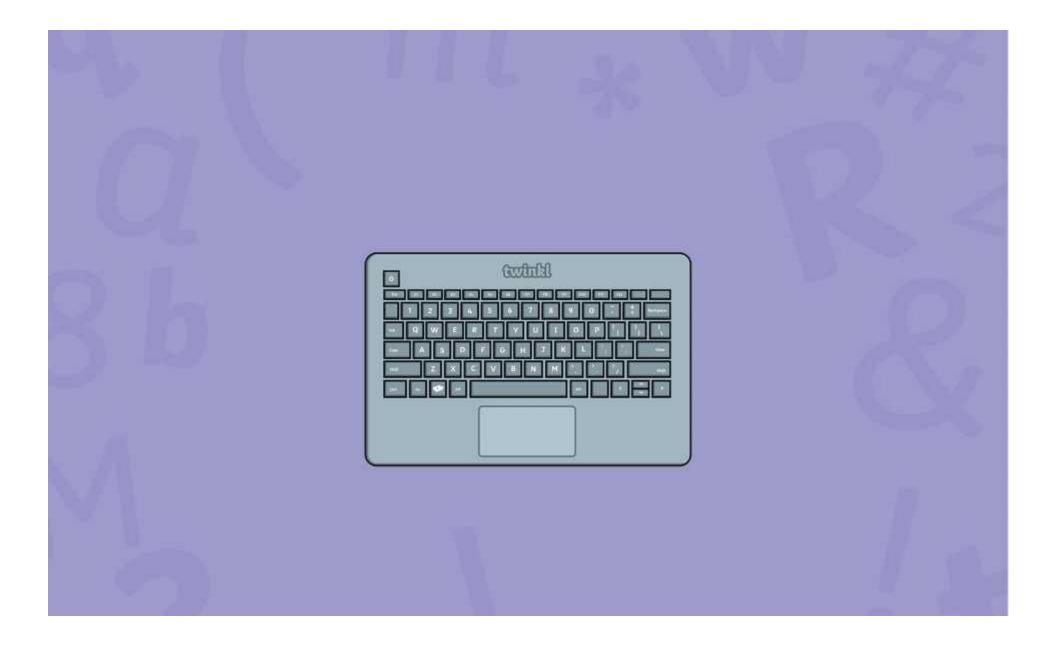

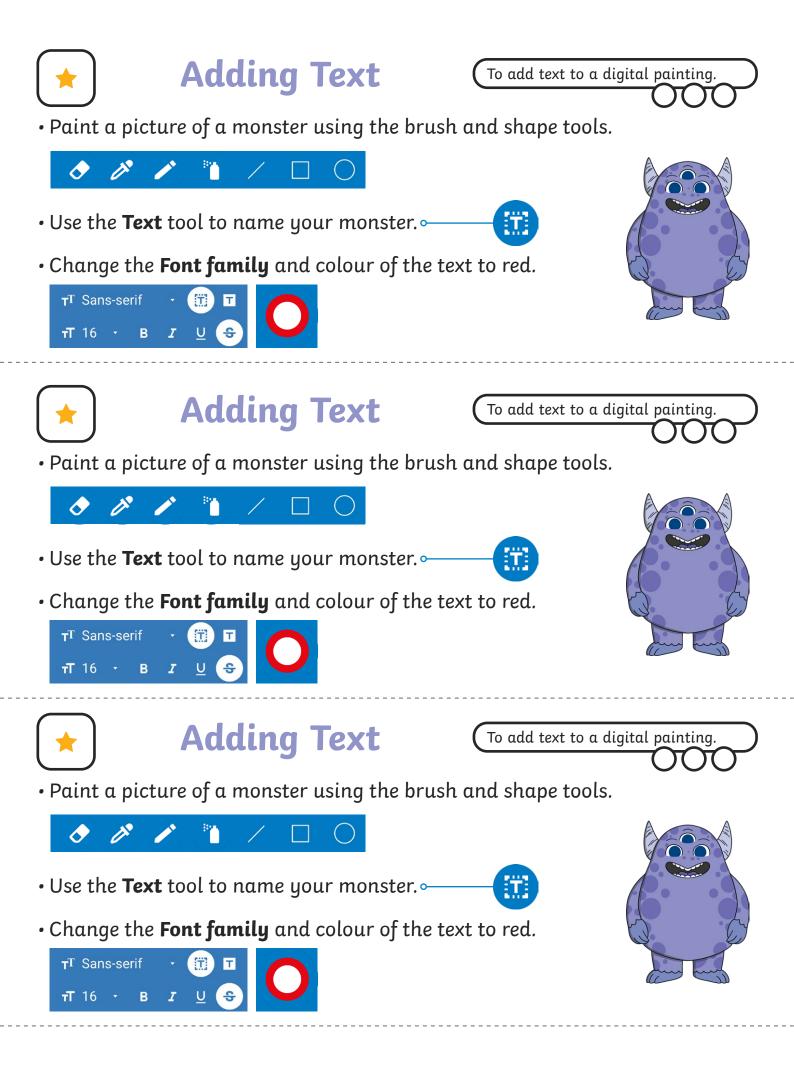

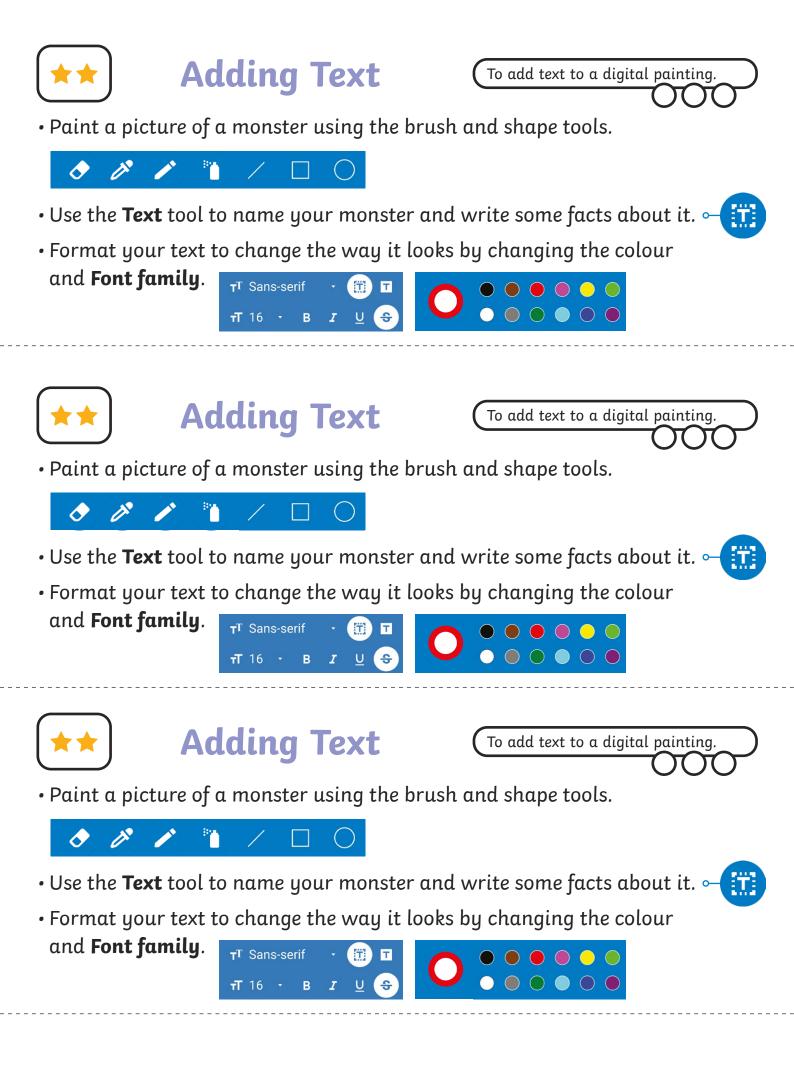

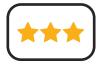

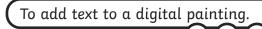

- Paint a picture of a monster using the skills you have learnt from previous lessons.
- Use the **Text** tool to add text to your painting. Give your monster a name and write some facts about it.
- Format your text to change the way it looks.

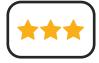

### **Adding Text**

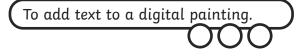

- Paint a picture of a monster using the skills you have learnt from previous lessons.
- Use the **Text** tool to add text to your painting. Give your monster a name and write some facts about it.
- Format your text to change the way it looks.

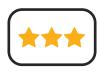

## **Adding Text**

To add text to a digital painting.

- Paint a picture of a monster using the skills you have learnt from previous lessons.
- Use the **Text** tool to add text to your painting. Give your monster a name and write some facts about it.
- Format your text to change the way it looks.

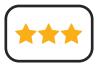

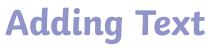

- Paint a picture of a monster using the skills you have learnt from previous lessons.
- Use the **Text** tool to add text to your painting. Give your monster a name and write some facts about it.
- Format your text to change the way it looks.

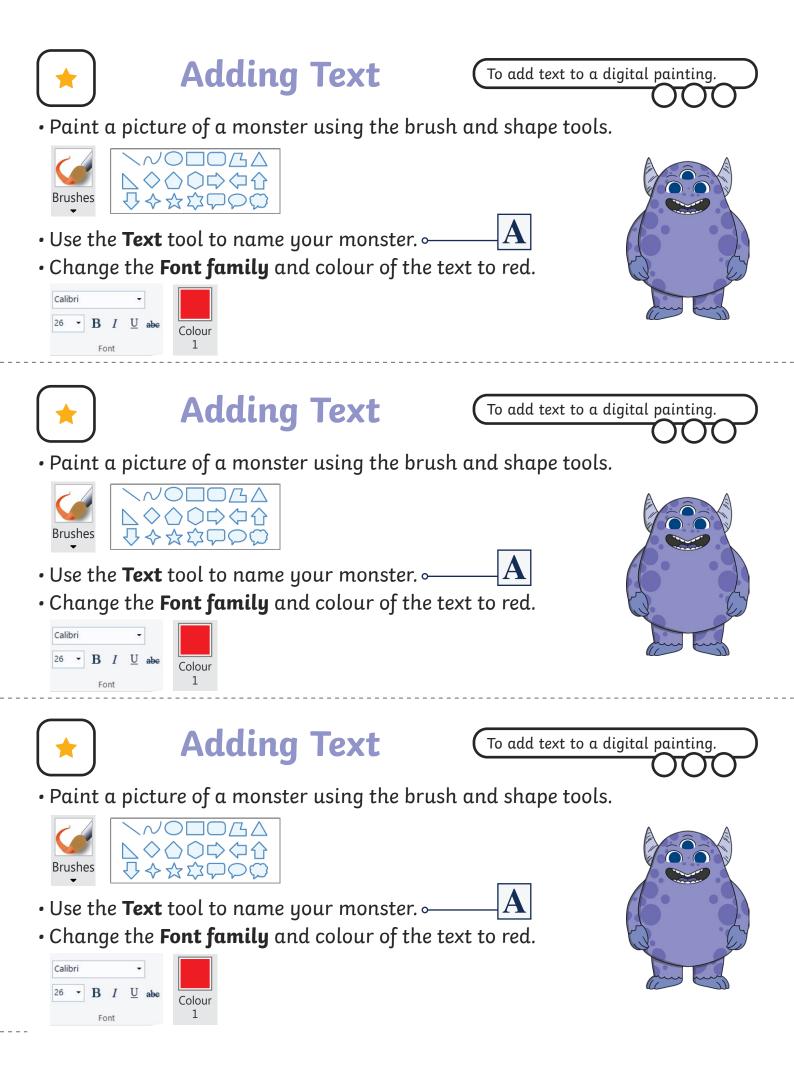

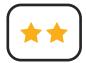

• Paint a picture of a monster using the brush and shape tools.

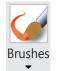

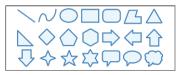

- $\cdot$  Use the **Text** tool to name your monster and write some facts about it. old A
- Format your text to change the way it looks by changing the colour and **Font family**.

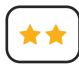

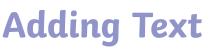

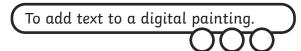

• Paint a picture of a monster using the brush and shape tools.

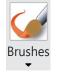

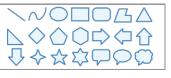

 $\cdot$  Use the **Text** tool to name your monster and write some facts about it.  $|\mathbf{A}|$ 

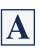

• Format your text to change the way it looks by changing the colour and **Font family**.

| 5 5 5 | Calibri -                       |     |
|-------|---------------------------------|-----|
|       | 26 • <b>B</b> <i>I</i> <u>U</u> | abe |
|       |                                 |     |
|       | Font                            |     |

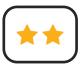

### **Adding Text**

To add text to a digital painting.

• Paint a picture of a monster using the brush and shape tools.

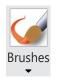

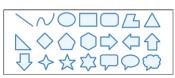

- Use the **Text** tool to name your monster and write some facts about it.
- A
- Format your text to change the way it looks by changing the colour and **Font family**.

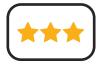

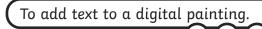

- Paint a picture of a monster using the skills you have learnt from previous lessons.
- Use the **Text** tool to add text to your painting. Give your monster a name and write some facts about it.
- Format your text to change the way it looks.

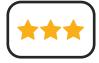

### **Adding Text**

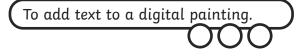

- Paint a picture of a monster using the skills you have learnt from previous lessons.
- Use the **Text** tool to add text to your painting. Give your monster a name and write some facts about it.
- Format your text to change the way it looks.

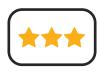

## **Adding Text**

To add text to a digital painting.

- Paint a picture of a monster using the skills you have learnt from previous lessons.
- Use the **Text** tool to add text to your painting. Give your monster a name and write some facts about it.
- Format your text to change the way it looks.

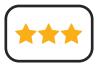

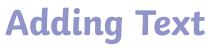

- Paint a picture of a monster using the skills you have learnt from previous lessons.
- Use the **Text** tool to add text to your painting. Give your monster a name and write some facts about it.
- Format your text to change the way it looks.

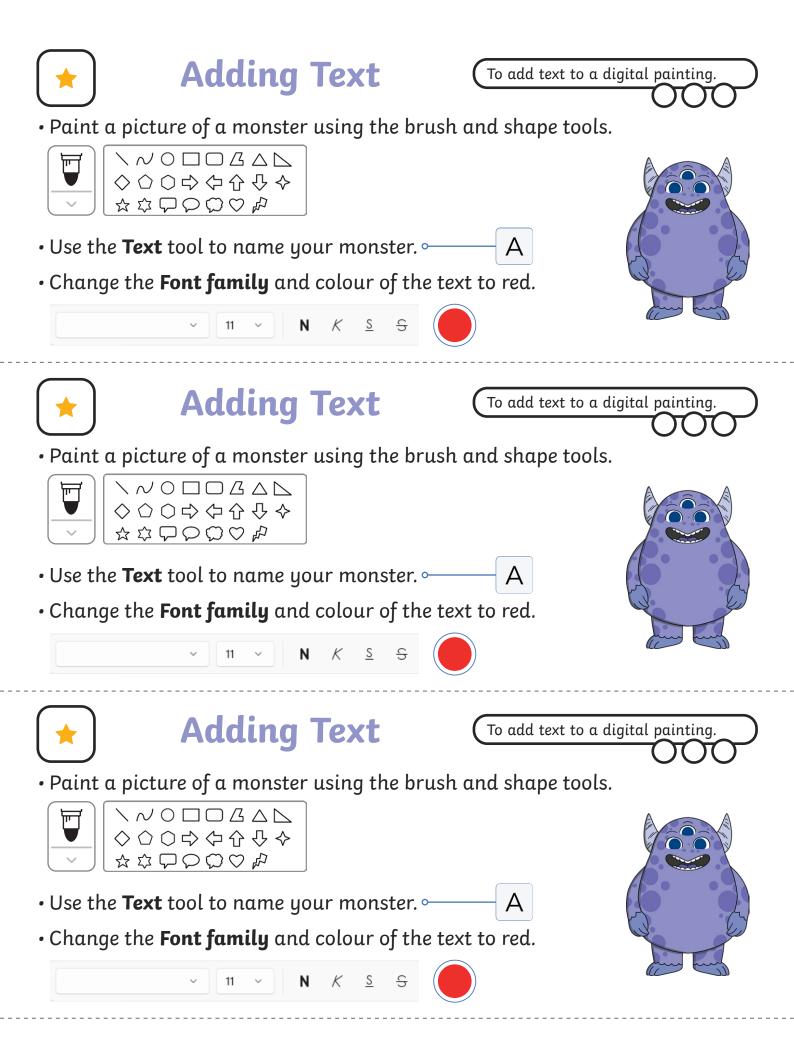

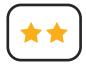

• Paint a picture of a monster using the brush and shape tools.

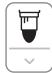

#### 

- $\cdot$  Use the Text tool to name your monster and write some facts about it. A
- Format your text to change the way it looks by changing the colour and **Font family**.

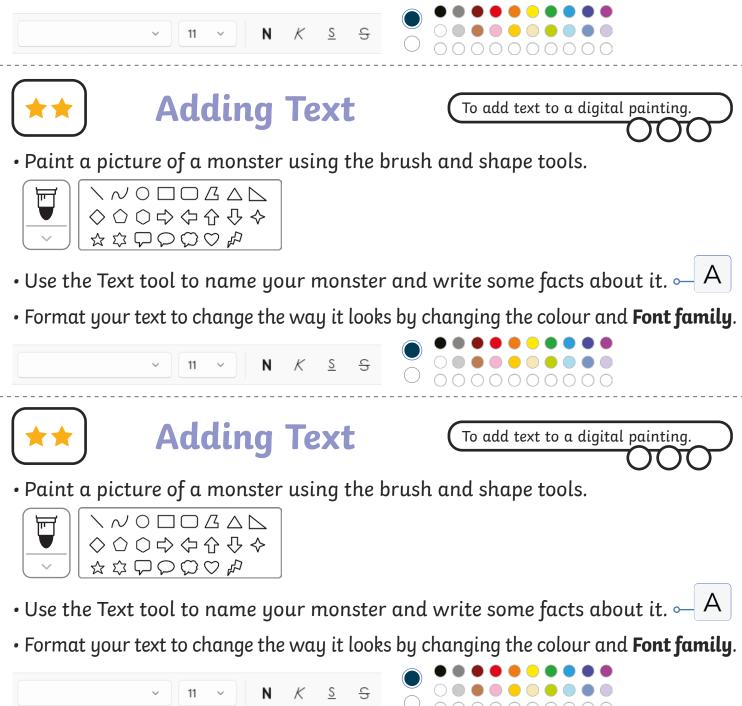

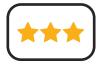

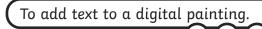

- Paint a picture of a monster using the skills you have learnt from previous lessons.
- Use the **Text** tool to add text to your painting. Give your monster a name and write some facts about it.
- Format your text to change the way it looks.

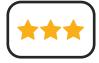

### **Adding Text**

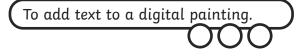

- Paint a picture of a monster using the skills you have learnt from previous lessons.
- Use the **Text** tool to add text to your painting. Give your monster a name and write some facts about it.
- Format your text to change the way it looks.

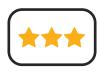

## **Adding Text**

To add text to a digital painting.

- Paint a picture of a monster using the skills you have learnt from previous lessons.
- Use the **Text** tool to add text to your painting. Give your monster a name and write some facts about it.
- Format your text to change the way it looks.

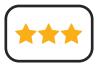

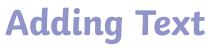

- Paint a picture of a monster using the skills you have learnt from previous lessons.
- Use the **Text** tool to add text to your painting. Give your monster a name and write some facts about it.
- Format your text to change the way it looks.

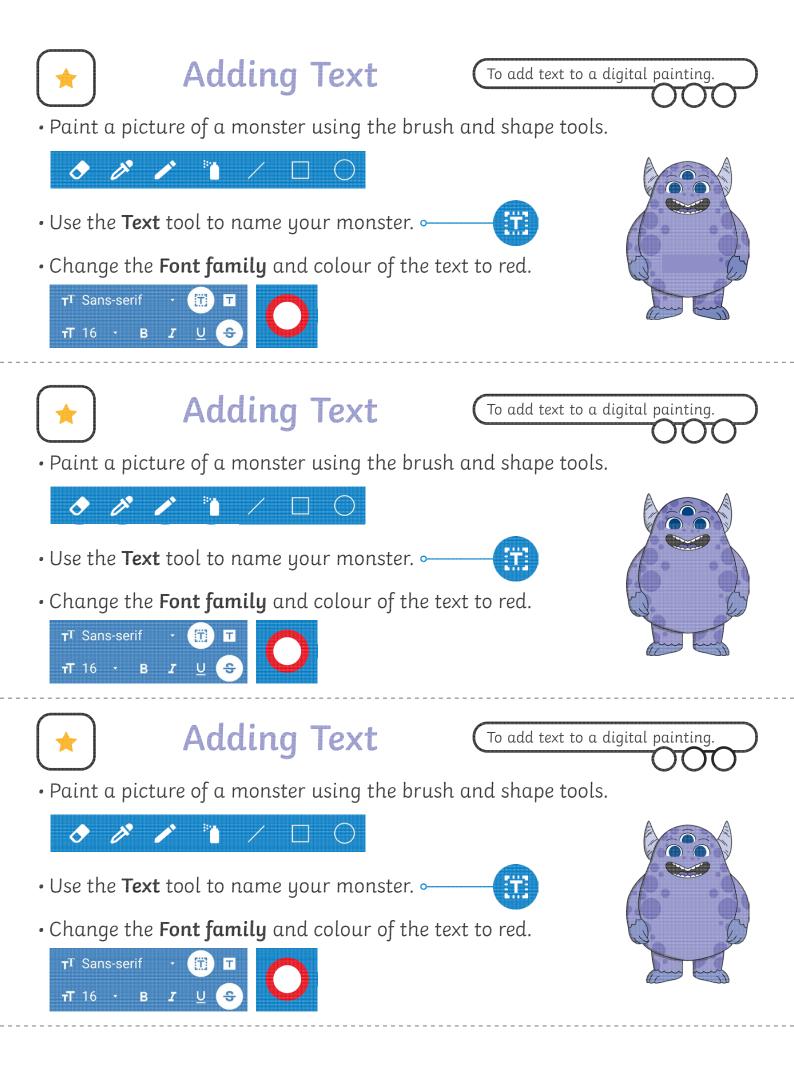

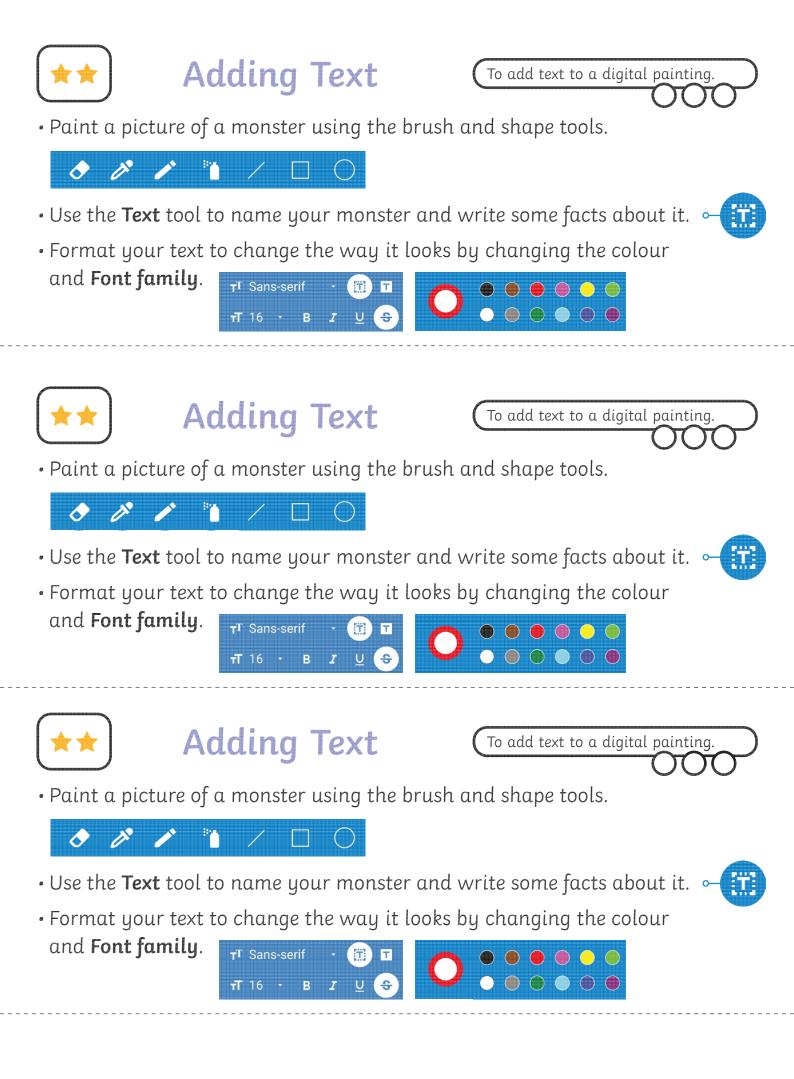

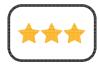

- Paint a picture of a monster using the skills you have learnt from previous lessons.
- Use the **Text** tool to add text to your painting. Give your monster a name and write some facts about it.
- Format your text to change the way it looks.

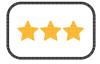

## Adding Text

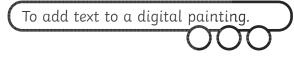

- Paint a picture of a monster using the skills you have learnt from previous lessons.
- Use the **Text** tool to add text to your painting. Give your monster a name and write some facts about it.
- Format your text to change the way it looks.

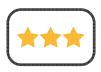

## Adding Text

To add text to a digital painting.

- Paint a picture of a monster using the skills you have learnt from previous lessons.
- Use the **Text** tool to add text to your painting. Give your monster a name and write some facts about it.
- Format your text to change the way it looks.

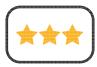

Adding Text

- Paint a picture of a monster using the skills you have learnt from previous lessons.
- Use the **Text** tool to add text to your painting. Give your monster a name and write some facts about it.
- Format your text to change the way it looks.

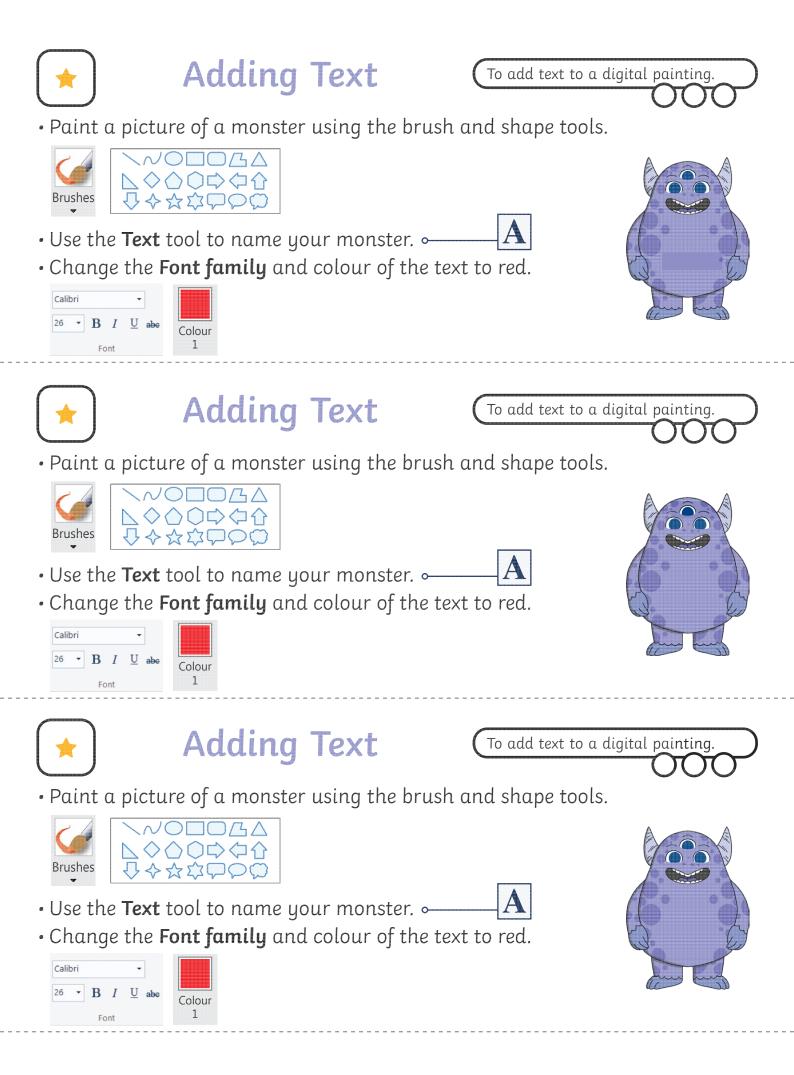

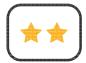

• Paint a picture of a monster using the brush and shape tools.

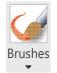

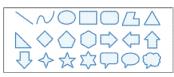

- Use the **Text** tool to name your monster and write some facts about it.
- Format your text to change the way it looks by changing the colour and **Font family**.

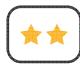

## Adding Text

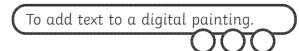

• Paint a picture of a monster using the brush and shape tools.

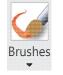

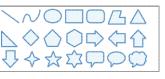

• Use the **Text** tool to name your monster and write some facts about it.

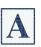

A

• Format your text to change the way it looks by changing the colour and **Font family**.

| ico og o | inantging | Calibri |    |     | • |     |
|----------|-----------|---------|----|-----|---|-----|
|          |           | 26 🕶    | В  | I   | U | abo |
|          |           |         | Fo | ont |   |     |

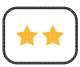

### Adding Text

To add text to a digital painting.

• Paint a picture of a monster using the brush and shape tools.

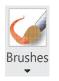

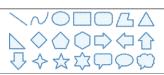

- Use the **Text** tool to name your monster and write some facts about it.
- A
- Format your text to change the way it looks by changing the colour and **Font family**.

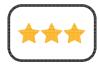

- Paint a picture of a monster using the skills you have learnt from previous lessons.
- Use the **Text** tool to add text to your painting. Give your monster a name and write some facts about it.
- Format your text to change the way it looks.

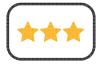

## Adding Text

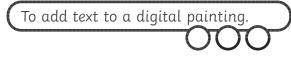

- Paint a picture of a monster using the skills you have learnt from previous lessons.
- Use the **Text** tool to add text to your painting. Give your monster a name and write some facts about it.
- Format your text to change the way it looks.

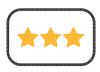

## Adding Text

To add text to a digital painting.

- Paint a picture of a monster using the skills you have learnt from previous lessons.
- Use the **Text** tool to add text to your painting. Give your monster a name and write some facts about it.
- Format your text to change the way it looks.

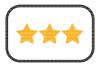

Adding Text

- Paint a picture of a monster using the skills you have learnt from previous lessons.
- Use the **Text** tool to add text to your painting. Give your monster a name and write some facts about it.
- Format your text to change the way it looks.

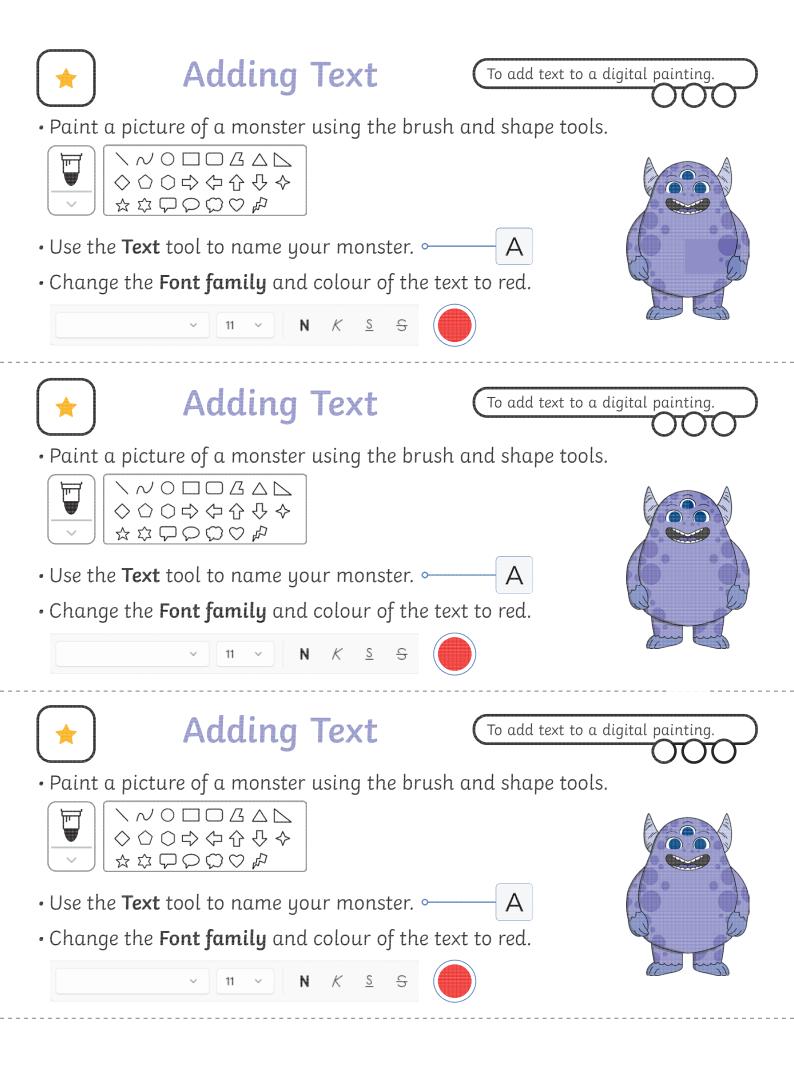

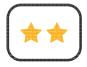

• Paint a picture of a monster using the brush and shape tools.

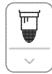

- $\cdot$  Use the Text tool to name your monster and write some facts about it. A
- Format your text to change the way it looks by changing the colour and **Font family**.

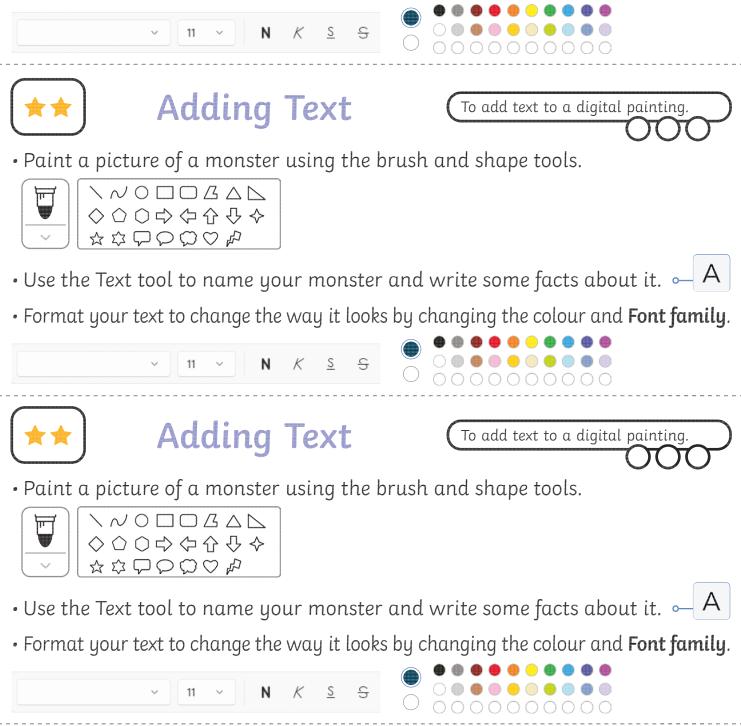

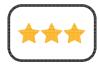

- Paint a picture of a monster using the skills you have learnt from previous lessons.
- Use the **Text** tool to add text to your painting. Give your monster a name and write some facts about it.
- Format your text to change the way it looks.

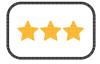

## Adding Text

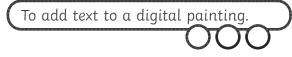

- Paint a picture of a monster using the skills you have learnt from previous lessons.
- Use the **Text** tool to add text to your painting. Give your monster a name and write some facts about it.
- Format your text to change the way it looks.

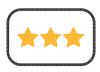

## Adding Text

To add text to a digital painting.

- Paint a picture of a monster using the skills you have learnt from previous lessons.
- Use the **Text** tool to add text to your painting. Give your monster a name and write some facts about it.
- Format your text to change the way it looks.

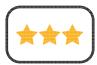

Adding Text

- Paint a picture of a monster using the skills you have learnt from previous lessons.
- Use the **Text** tool to add text to your painting. Give your monster a name and write some facts about it.
- Format your text to change the way it looks.

### **Create a Monster**

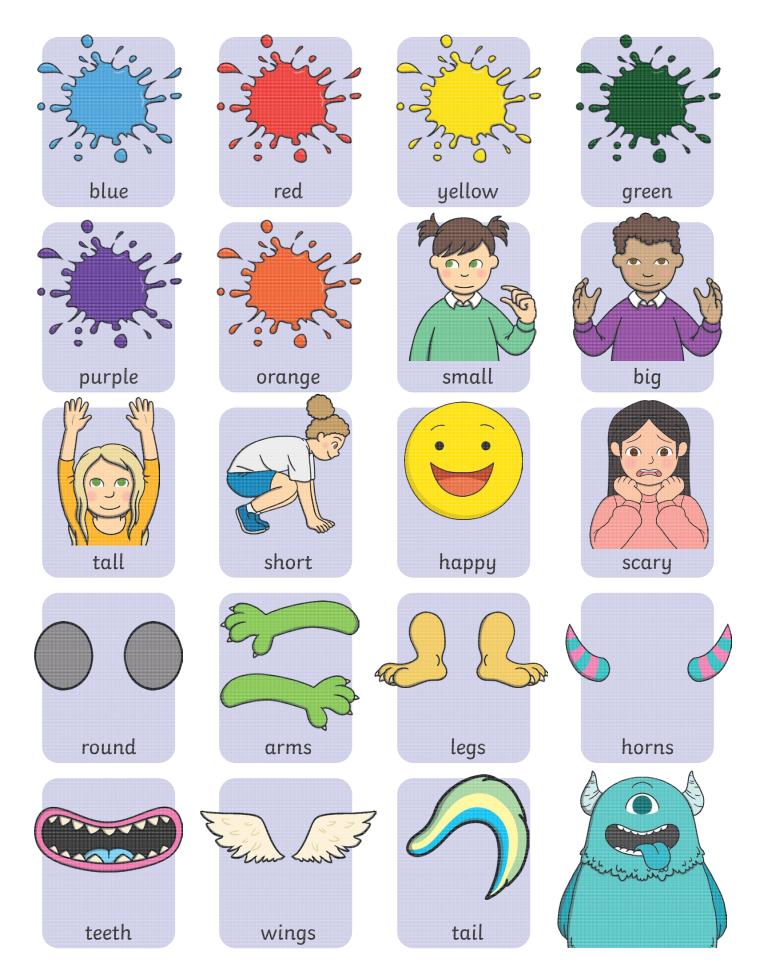

### **Create a Monster**

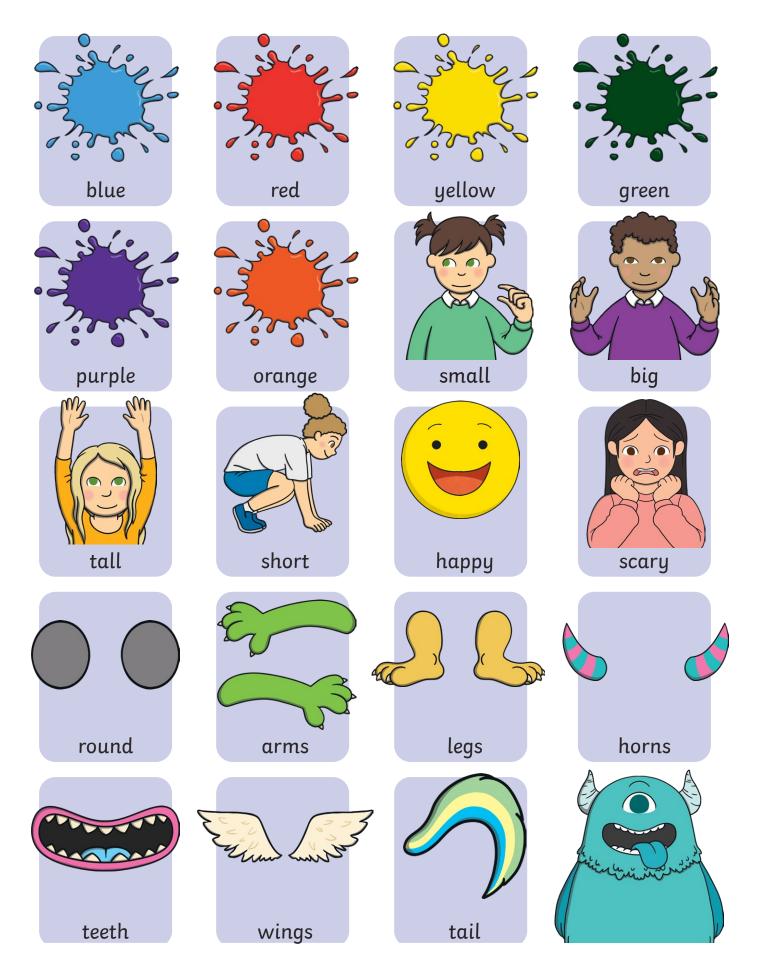

#### Digital Painting | Adding Text

| To add text to a digital painting.                    |  |
|-------------------------------------------------------|--|
| I can select the Text tool.                           |  |
| I can write a word or sentence on a digital painting. |  |
| I can format the colour and font of text.             |  |

#### Digital Painting | Adding Text

| To add text to a digital painting.                    |  |
|-------------------------------------------------------|--|
| I can select the Text tool.                           |  |
| I can write a word or sentence on a digital painting. |  |
| I can format the colour and font of text.             |  |

#### Digital Painting | Adding Text

| To add text to a digital painting.                    |  |
|-------------------------------------------------------|--|
| I can select the Text tool.                           |  |
| I can write a word or sentence on a digital painting. |  |
| I can format the colour and font of text.             |  |

#### Digital Painting | Adding Text

| To add text to a digital painting.                    |  |
|-------------------------------------------------------|--|
| I can select the Text tool.                           |  |
| I can write a word or sentence on a digital painting. |  |
| I can format the colour and font of text.             |  |

#### Digital Painting | Adding Text

| To add text to a digital painting.                    |  |
|-------------------------------------------------------|--|
| I can select the Text tool.                           |  |
| I can write a word or sentence on a digital painting. |  |
| I can format the colour and font of text.             |  |

#### Digital Painting | Adding Text

| To add text to a digital painting.                    |  |
|-------------------------------------------------------|--|
| I can select the Text tool.                           |  |
| I can write a word or sentence on a digital painting. |  |
| I can format the colour and font of text.             |  |

#### Digital Painting | Adding Text

| To add text to a digital painting.                    |  |
|-------------------------------------------------------|--|
| I can select the Text tool.                           |  |
| I can write a word or sentence on a digital painting. |  |
| I can format the colour and font of text.             |  |

#### Digital Painting | Adding Text

| To add text to a digital painting.                    |  |
|-------------------------------------------------------|--|
| I can select the Text tool.                           |  |
| I can write a word or sentence on a digital painting. |  |
| I can format the colour and font of text.             |  |